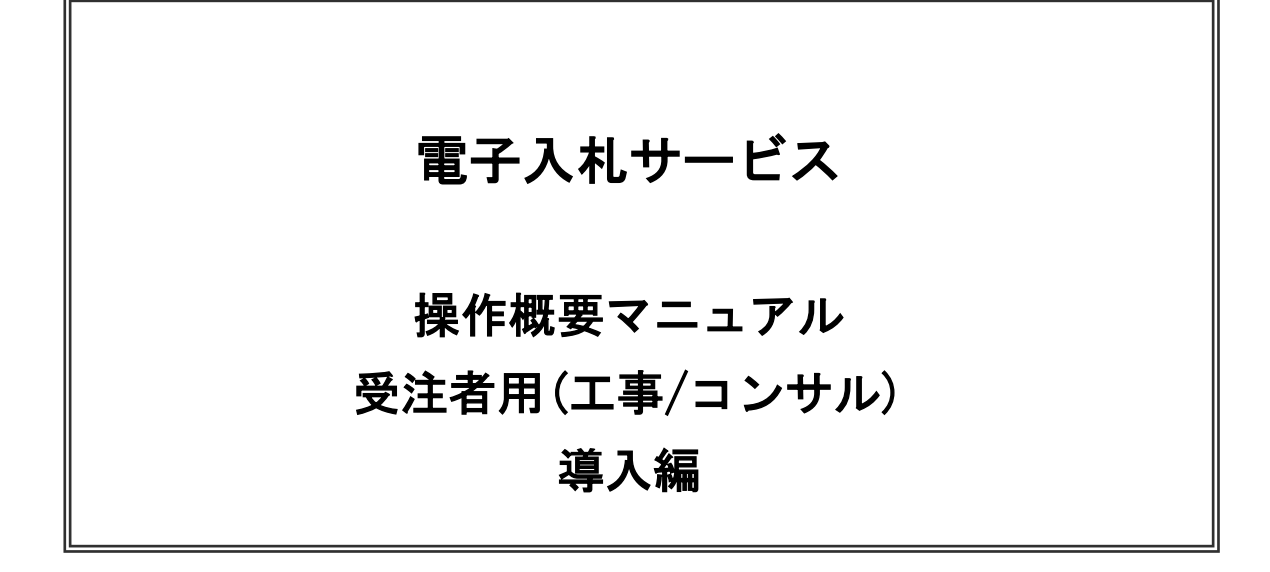

# 平成27年8月

目次

## 1.電子入札サービスの環境設定

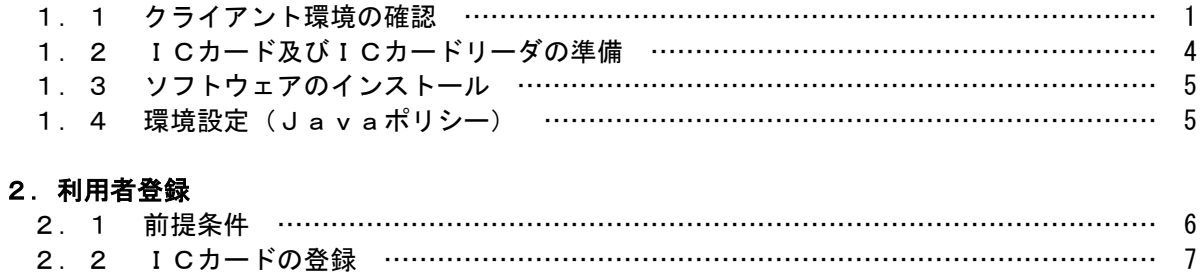

※本マニュアルの画面は標準版の画面となります。実際に稼動するシステムとは発注機関ロゴ及びレイアウ ト、入札方式名称等が一部異なる場合があります。

# 1.電子入札サービスの環境設定

本マニュアルは、電子入札サービスを利用するまでに必要な準備作業及び設定方法を記載しております。 本マニュアルに従い、環境設定を行ってください。

### 1.1 クライアント環境の確認

電子入札サービスを動作させるパソコンが、以下の要件を満たしているかどうかを確認ください。ご 使用になるパソコン及び環境が要件を満たしていない場合には、電子入札サービスが動作しない、また は制限される場合があります。なお、下記以外にもご利用になるICカード認証局によりましては制限 事項がある場合がありますので、認証局の要件も併せてご確認ください。

#### (1) ハードウェア要件

パソコン本体の性能及び環境に関する要件を示します。 Windows Vista/Windows7/Windows8.1 の場合

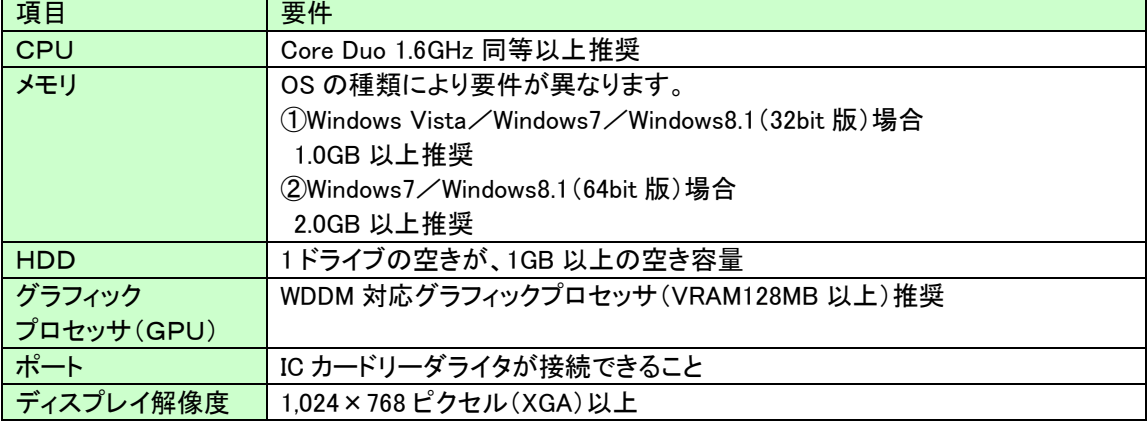

## (2)ソフトウェア

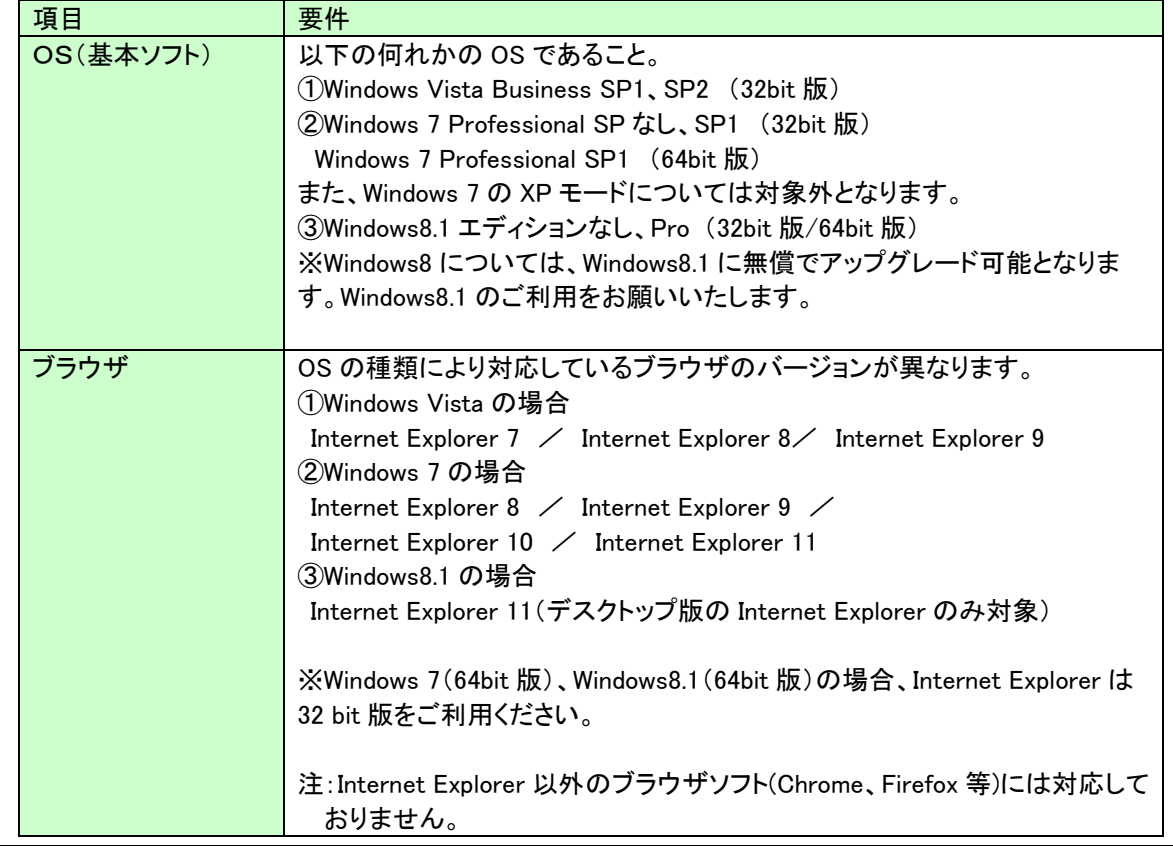

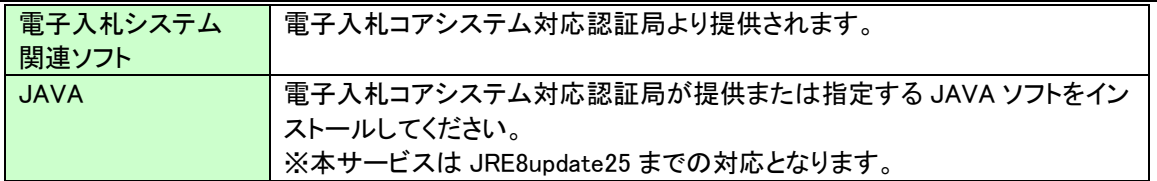

#### (3)インターネット回線

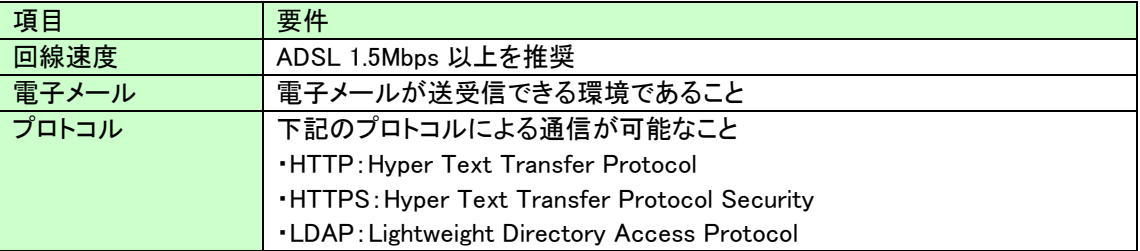

#### (4)その他

その他、次の事項にご留意ください。

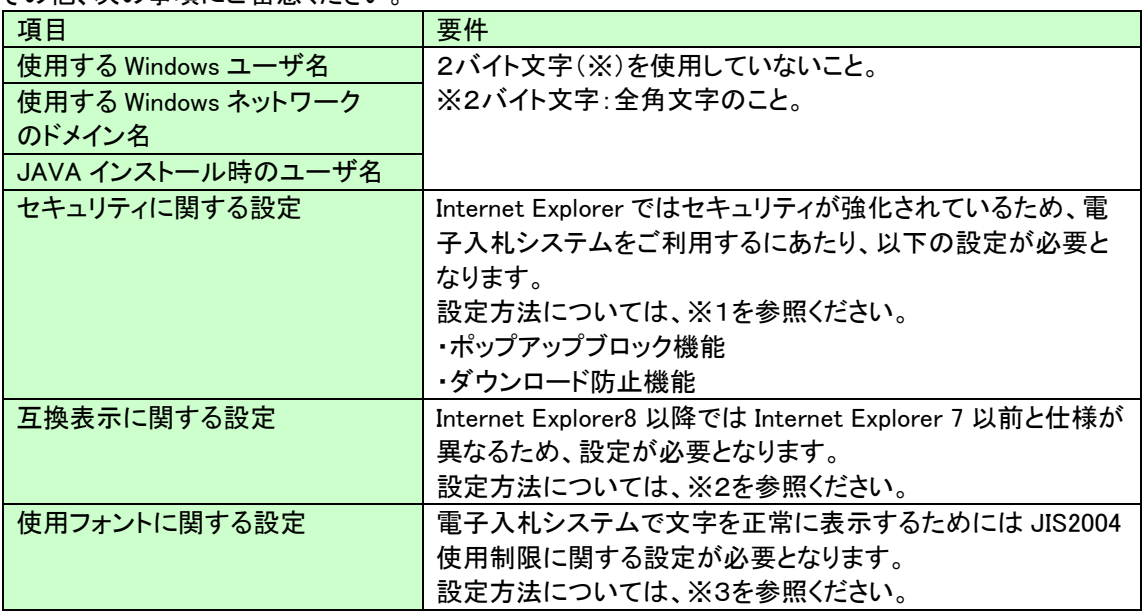

## ※1:セキュリティに関する設定方法

以下の手順にて、信頼済みサイトへの登録を行ってください。

# 詳細手順は、『別紙 1\_利用のための PC 環境設定(信頼済みサイトの設定)』を参照してください。

- ①「Internet Explorer」を起動する。
- ②「ツール」メニューより「インターネット オプション」を選択する。
- ③「セキュリティ」タブの「信頼済みサイト」を選択し、「サイト」ボタンをクリックする。
- ④「次の Web サイトをゾーンに追加する」に以下の URL を入力し「追加」ボタンをクリックする。 <https://www.ebs-asp.fwd.ne.jp/> <https://www.epi-asp.fwd.ne.jp/>
- ⑤「OK」ボタンをクリックし「インターネットオプション」画面の「レベルのカスタマイズ」 ボタンをクリックする。
- ⑥「ポップアップブロックの使用」を「無効にする」に変更する。
- ⑦「ファイルのダウンロード時に自動的にダイアログを表示」を「有効にする」に変更する。

(ただし、Internet Explorer 9 以降の場合、項目がないため、設定は不要です。)

⑧「OK」ボタンをクリックし各設定画面を閉じる。

#### ※2:互換表示に関する設定

- 以下の手順にて互換表示の設定を行ってください。
- 詳細手順は、『別紙 2\_利用のための PC 環境設定(互換表示設定)』を参照してください。
- ①「Internet Explorer」を起動する。
- ②「ツール」メニューより「互換表示設定」を選択する。
- ③「互換表示で全ての Web サイトを表示する」がチェックできる場合
	- →「互換表示で全ての Web サイトを表示する」にチェックし、④へ進んでください。
	- ・「互換表示で全ての Web サイトを表示する」がチェックできない場合
	- →「この Web サイトの追加」の欄に以下を入力し、「追加」ボタンを押してから④へ進んでください。 fwd.ne.jp
- ④「閉じる」を押して設定画面を閉じる。
- ※3:使用フォントに関する設定方法

#### 詳細手順は、『別紙 3\_利用のための PC 環境設定(JIS2004 の使用制限)』を参照してください。

#### ・Windows Vista/Windows 7 の場合

- 以下の手順にて、JIS90 フォントの設定を行ってください。
- ① JIS90 フォントパッケージをインストールする。 ・Windows 7 は下記を参照ください。 <http://support.microsoft.com/kb/927490/ja> ・Windows Vista は下記を参照ください。

[http://www.microsoft.com/japan/windows/products/windowsvista/jp\\_font/jis90/default.mspx](http://www.microsoft.com/japan/windows/products/windowsvista/jp_font/jis90/default.mspx) 

- ② IME プロパティを開く。
- ③ [変換]タブを押下する。
- ④ [変換文字制限]ボタンを押下する。
- ⑤ 「JIS X 0208 文字で構成された単語/文字のみ変換候補に表示する」にチェックを入れる。

### ・Windows 8.1 の場合

- 以下の手順にて、フォントの設定を行ってください。
- ① IME プロパティを開く。
- ② [変換]タブを押下する。
- ③ [詳細設定] ボタンを押下する。
- ④ 「JIS X 0208 で構成された文字のみ変換候補に表示する」にチェックを入れる。

# 1.2 ICカード及びICカードリーダの準備

電子入札サービスをご利用になるには、ICカードとICカードリーダが必要です。ICカードとICカードリーダは電 子入札コアシステム対応の各認証局から購入してください。電子入札コアシステムに対応した認証局及び連絡 先を下表に示します。サービス内容・価格・申込みの方法等は各認証局にお問合せください。

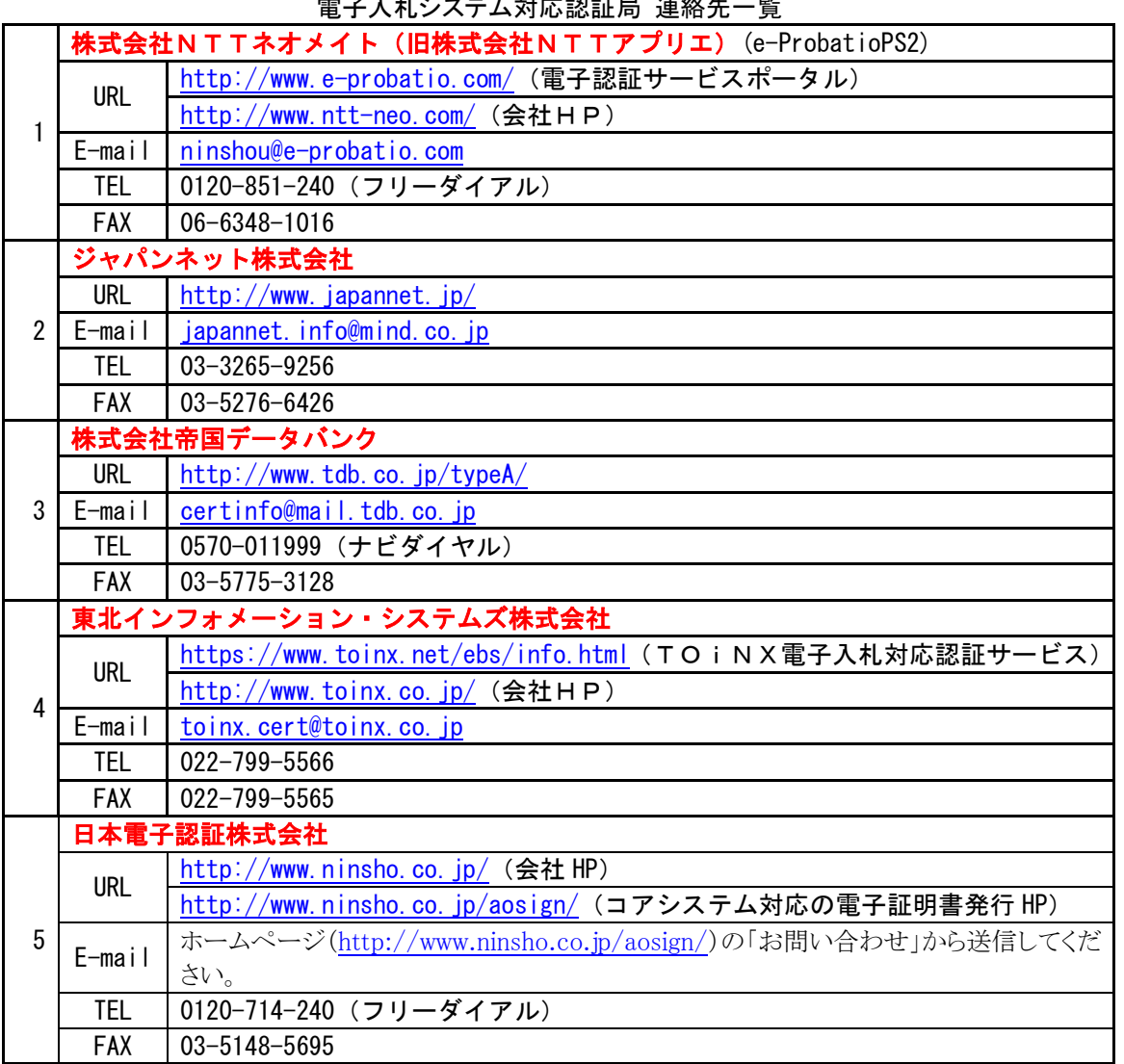

電子入札システム対応認証局 連絡先一覧

※本表は平成 27 年 8 月現在の内容です JACIC 電子入札コアシステム開発コンソーシアム HP より抜粋

[\(http://www.cals.jacic.or.jp/coreconso/index.html\)](http://www.cals.jacic.or.jp/coreconso/index.html)

#### 1.3 ソフトウェアのインストール

電子入札サービスを使用するために必要なソフトウェアをご使用になるパソコンにインストールする 必要があります。インストールするソフトウェア及びインストールの手順書は、各認証局より購入した ICカードまたはICカードリーダに同梱されておりますので、そちらの手順書を参照し、必要なソフ トウェアのインストールを行ってください。ソフトウェアのインストールについてご不明な点等ありま したら、ICカード及びICカードリーダを購入した認証局にお問合せください。

#### 1. 4 環境設定 (Javaポリシー)

電子入札サービスを利用するための環境設定を行います。本設定は、「1.3 ソフトウェアのインス トール」にて行う、各認証局より提供される手順書に含まれている場合があります。手順書に指定があ る場合には、以下の内容にて設定を行ってください。

(1) Java ポリシーの設定

電子入札サービスを利用する場合には、Java ポリシー(※)の設定が必要です。 Java ポリシーの設定方法については、IC カード発行元の各認証局が提供する手順書を参照ください。

※Java ポリシー:電子入札コアシステムを利用するために必要な Java プログラムの環境設定。本設 定を行わない、または設定内容が誤っている場合、システムが正常に稼働しません。

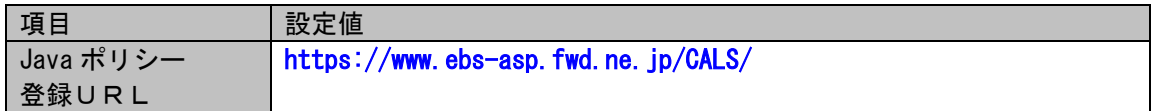

## 2.利用者登録

電子入札サービスを利用する(※1)ためには、事前に利用者登録を行う必要があります。以下の手順を参照し、 利用者登録を行ってください。

※1入札情報公開システム機能は、利用者登録を行っていない場合でもご利用できます。

#### 2.1 前提条件

電子入札サービスに利用者登録を行うにあたり、以下の前提条件を満たしている必要があります。 前提条件を満たしていない場合には、必要な手続きを実施後に利用者登録を行ってください。

(1)入札参加資格

電子入札サービスに利用者登録をするためには、調達機関の入札参加資格を有していることが前提で す。

資格を有していない場合、電子入札サービスに利用者登録はできませんので事前に入札参加資格を有し ていることをご確認ください。

(2)電子入札サービスの環境設定

電子入札サービスに利用者登録をするためには、本マニュアルの「1. 電子入札サービスの環境設定」が すべて完了していることが前提です。

まだ、完了していない場合には、「1.電子入札サービスの環境設定」完了後に利用者登録を行ってくださ い。

なお、これ以降の手順は、ICカードリーダがパソコンに接続され、ICカードリーダに使用するICカードが挿 入された状態にて操作を行います。

# 2.2 ICカードの登録

## (1)電子入札サービスのホームページを開く

ブラウザ(Internet Explorer)を起動し、以下のホームページより電子入札サービスのポータルページを開いてくださ い。

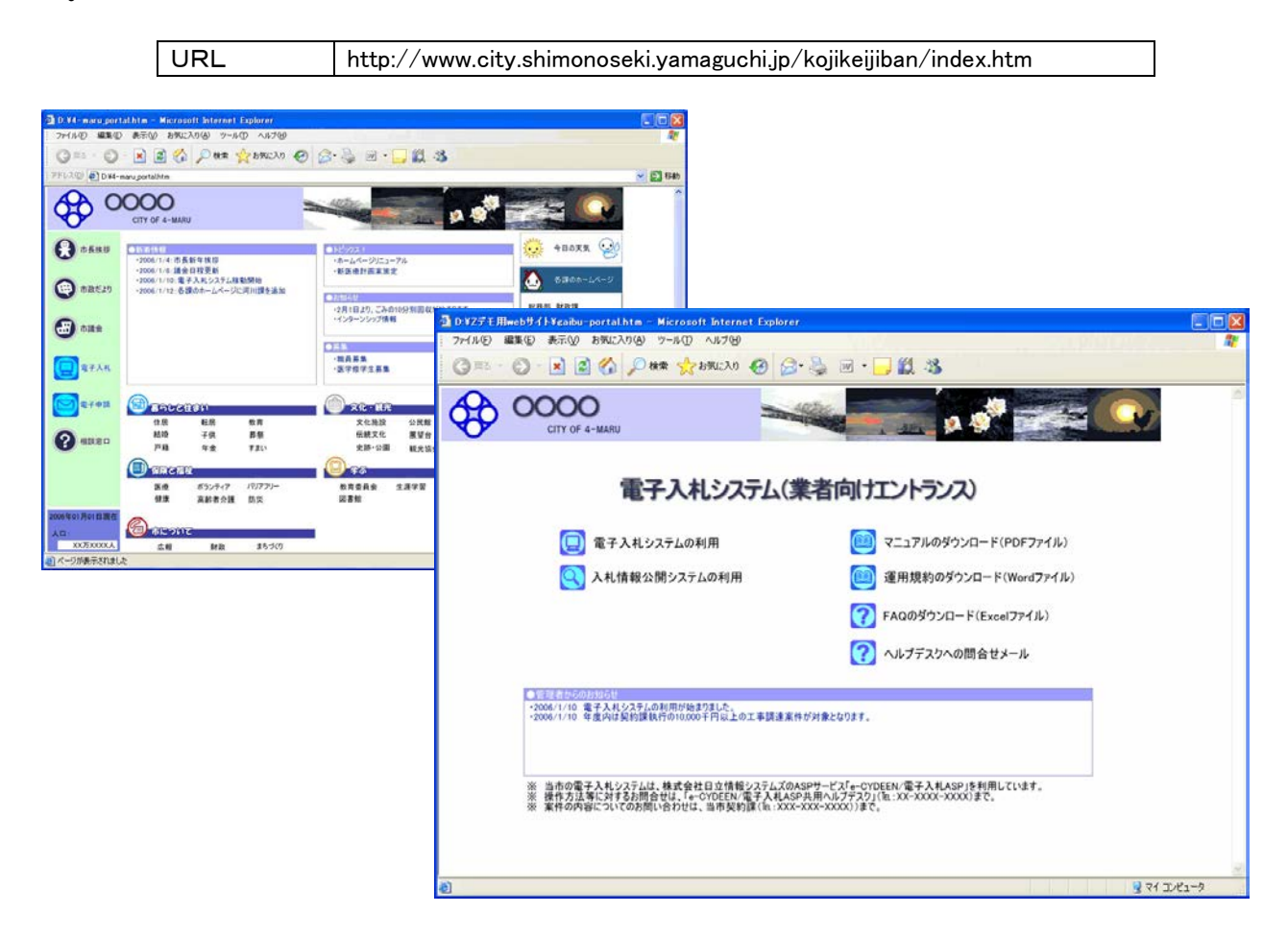

# (2)電子入札システムのトップページへの遷移

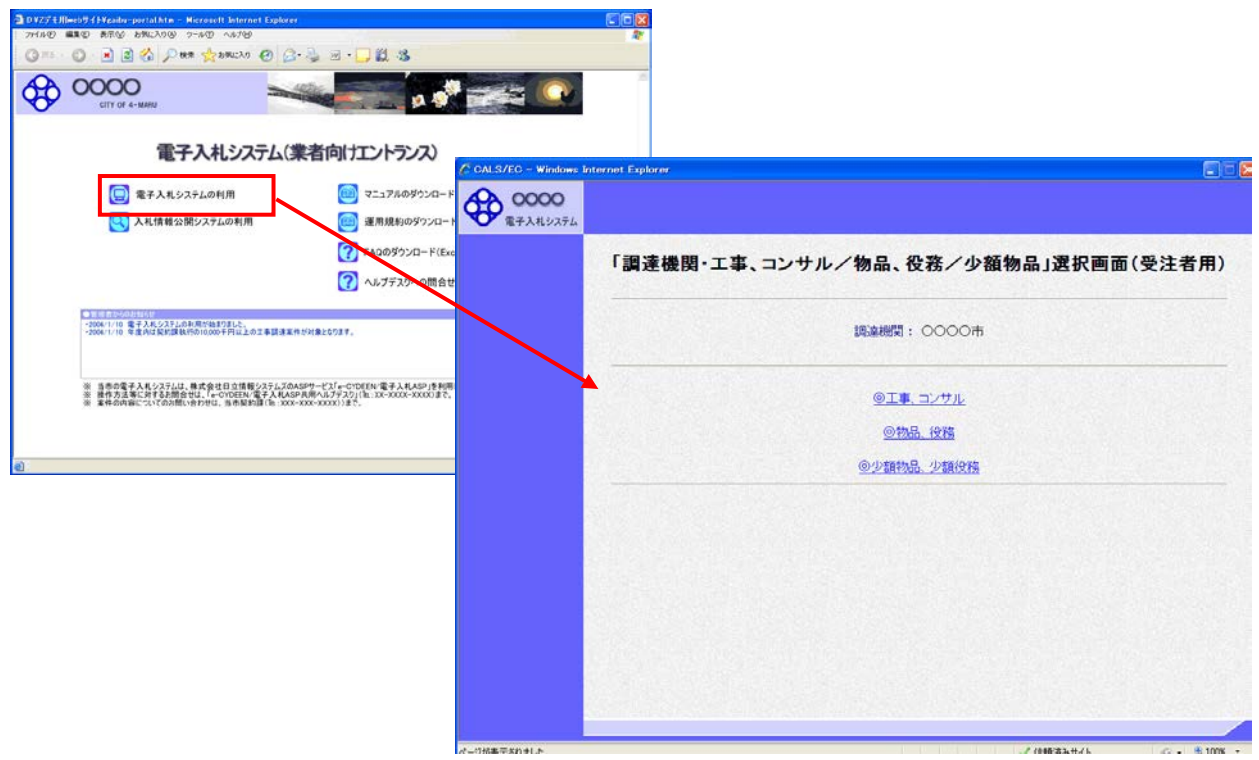

## 操作説明

調達機関の電子入札サービスポータルページより、「電子入札システムの利用」をクリックします。※1

※1 調達機関により、「電子入札システムの利用」ボタンの名称は異なる場合があります。

# (3)利用区分選択画面

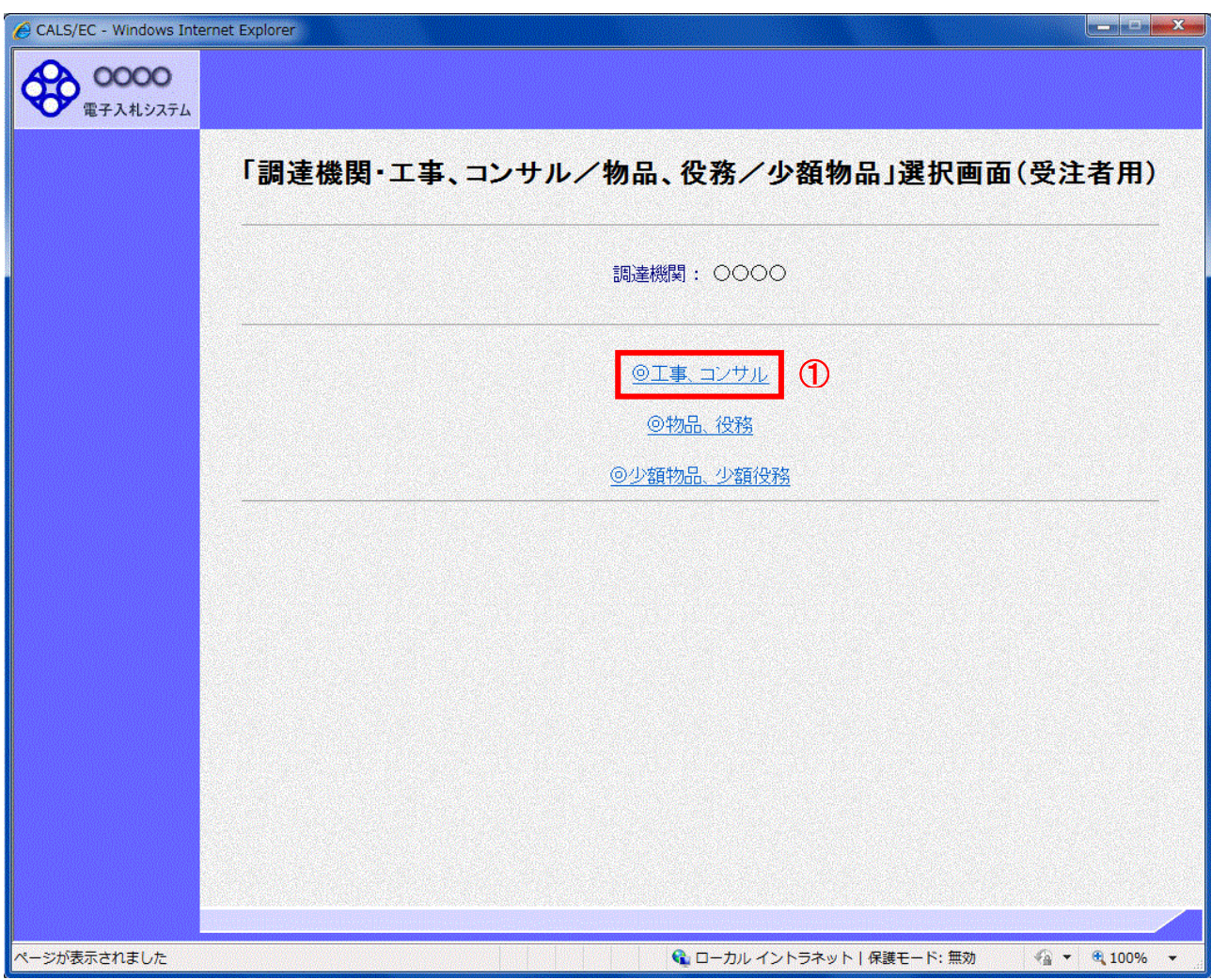

## 操作説明

「◎工事、コンサル」リンク①をクリックします。

(4)利用者登録/電子入札選択画面 「利用者登録」と「電子入札システム」の選択を行う画面です。

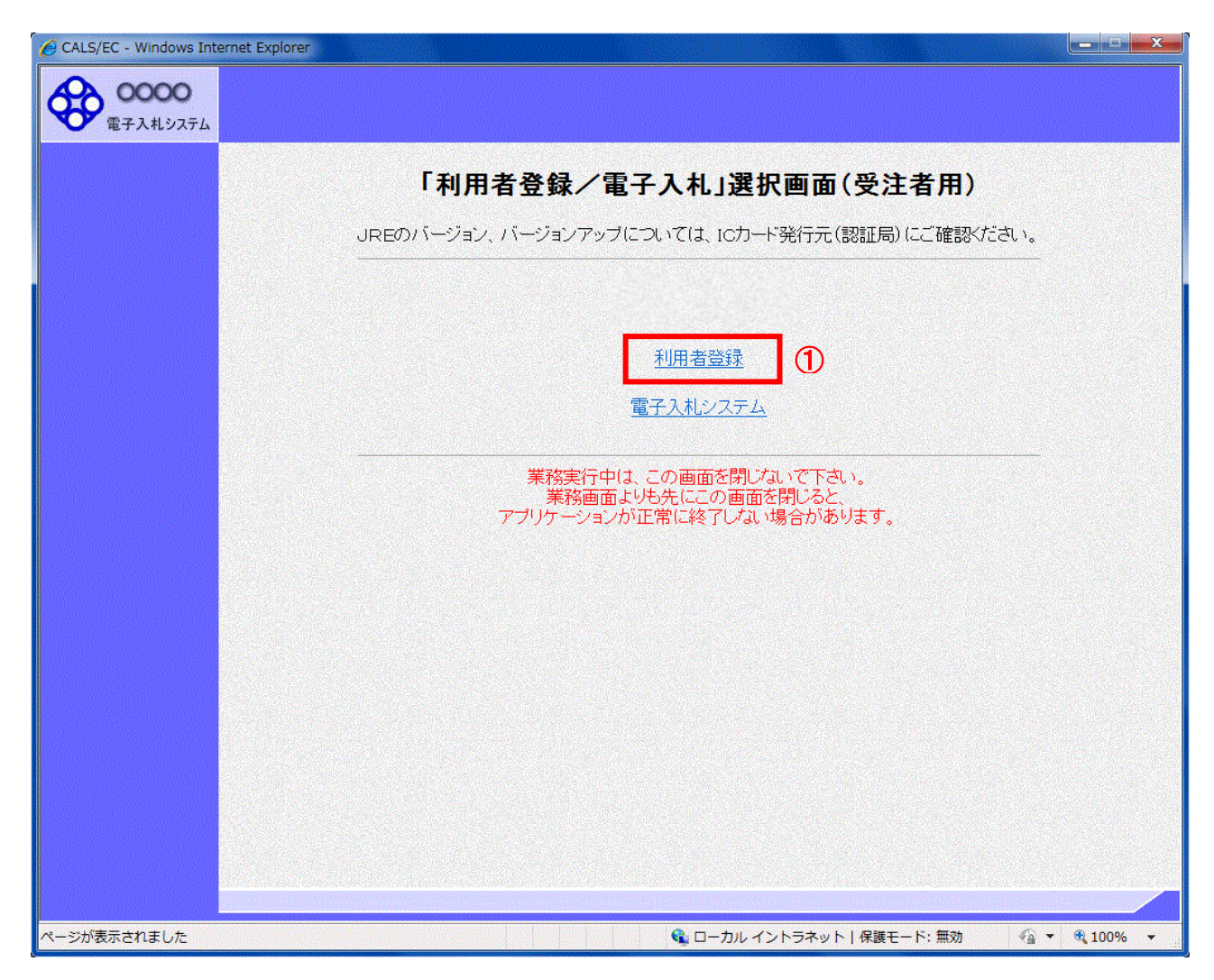

### 操作説明

「利用者登録」リンク①をクリックします。

(5)受注者クライアント画面 時刻が表示されたことを確認後、利用者登録処理へと進みます。

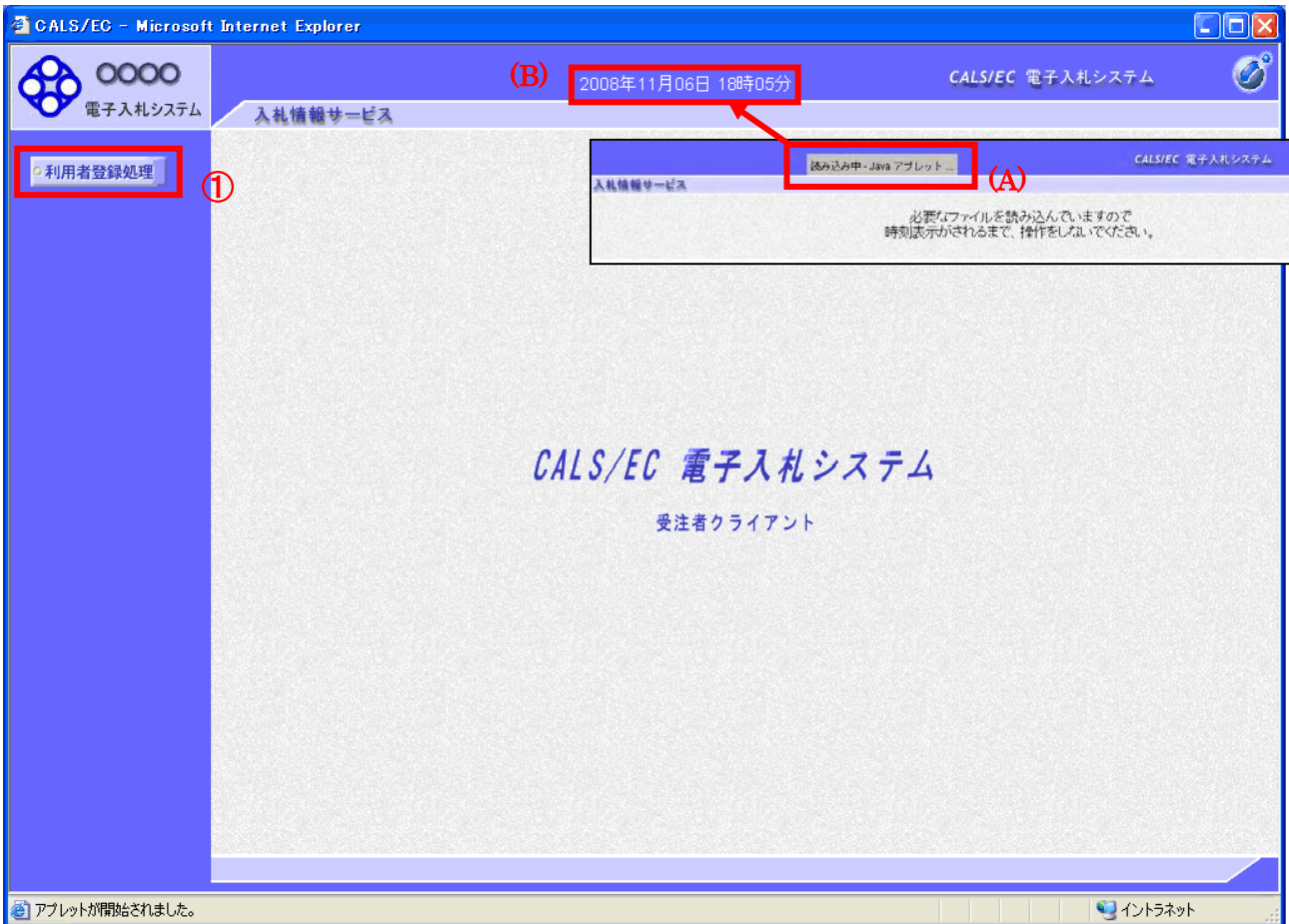

# 操作説明

画面の中央上部『読み込み中...JAVA アプレット...』(A)の表示が『○○ ○○年○○ 月○○日○○時○○分』(B)の 表示に変わるのを確認します。(※(B)の時刻が表示されるまで操作しないでください)

(B)の時刻が表示したのを確認後、画面左の「利用者登録処理」ボタン①をクリックします。

## (6)利用者登録メニュー画面

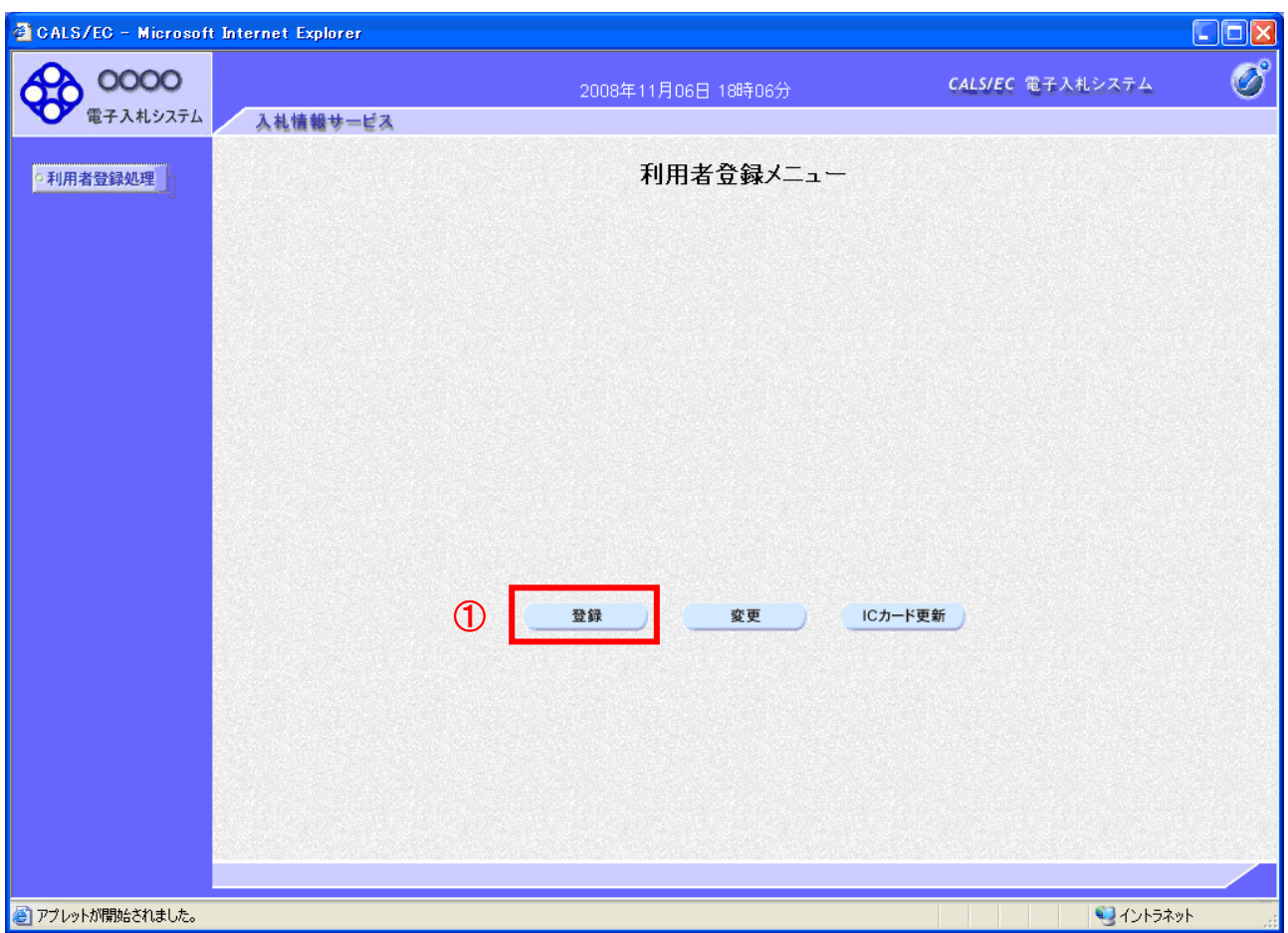

# <u>操作説明</u>

「登録」ボタン①をクリックします。

# 項目説明

「登録」ボタン : 新規に利用者登録を行います。 「変更」ボタン : 既に登録済みの利用者登録情報の修正を行います。 「IC カード更新」ボタン : 既に登録済みの IC カードから、未登録の IC カードへ登録情報を引き継ぎます。※1

※1 既に有効期限が切れている IC カードから、更新を行う事は出来ません。

## (7)PIN番号の入力 本項以降の操作を行う前に、ICカードリーダがパソコンに接続され、ICカードリーダにICカードが挿入されていること を再度確認してください。

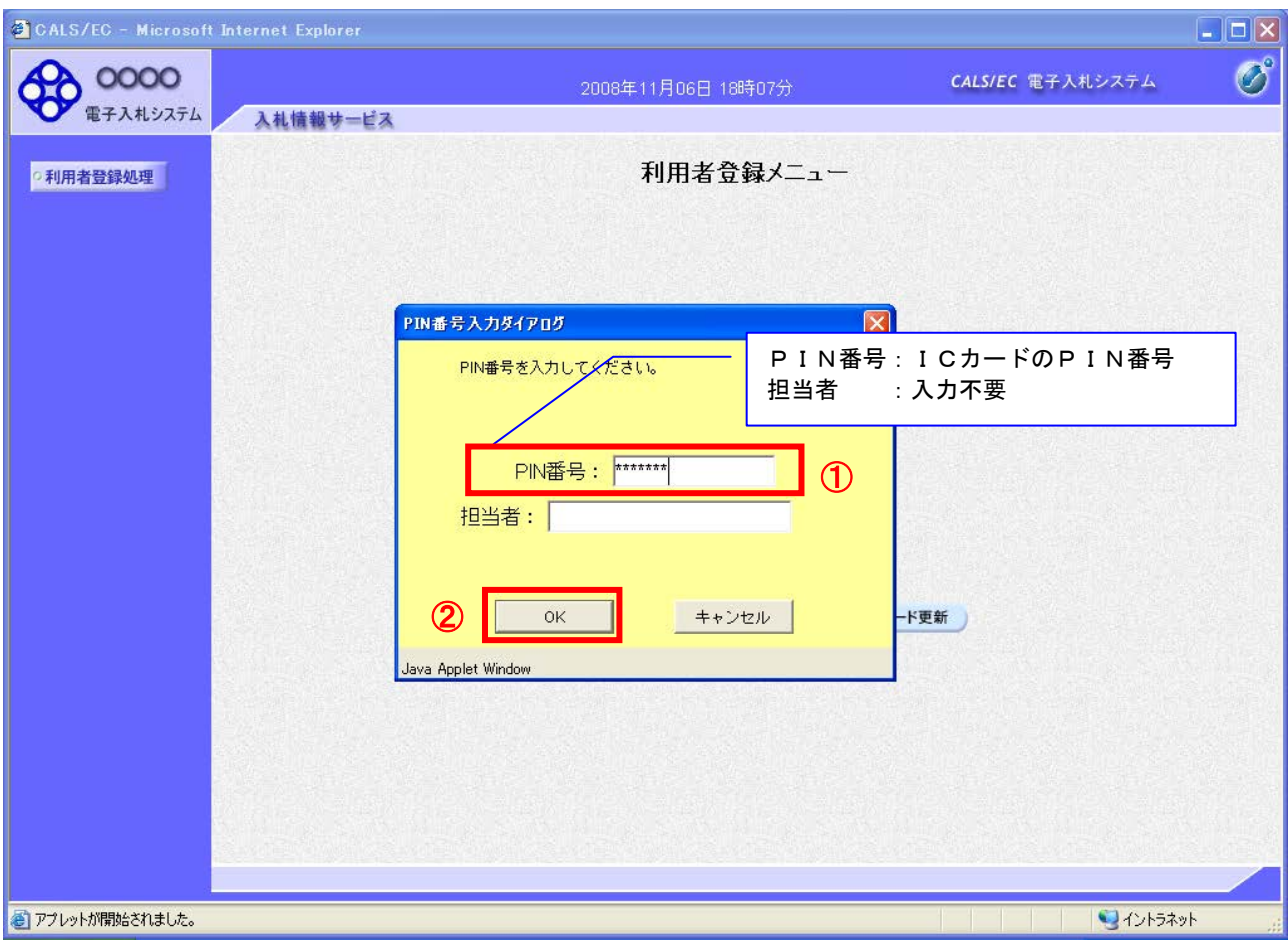

# 操作説明

ICカードがICカードリーダに挿入されていることを確認後、「PIN番号入力ダイアログ」の「PIN番号」欄①にICカード のPIN番号※1を入力して「OK」ボタン2をクリックします。

※1 ICカードのPIN番号は、認証局から別途通知された番号を入力ください。なお、認証局によっては、誤ったPIN 番号を何度か入力するとICカードがロックされて使用できなくなる場合がありますので、よく確認して入力くださ い。

## (8)資格審査情報の検索 資格審査情報の検索を行い、入力内容が登録内容と一致すると利用者登録画面へ遷移します。

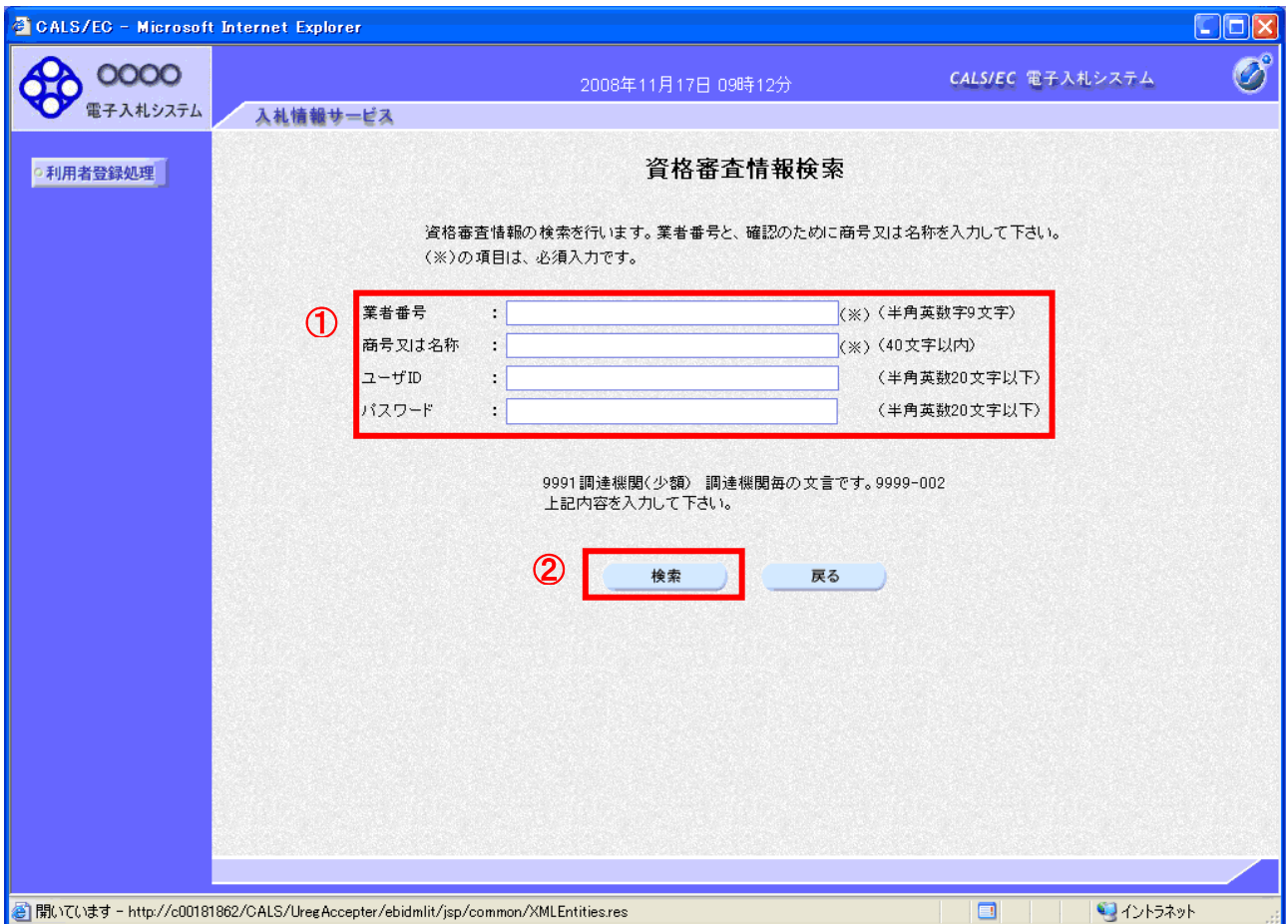

### 操作説明

各入力欄①に必要事項を入力し、「検索」ボタン②をクリックします。

# 項目説明

・入力項目

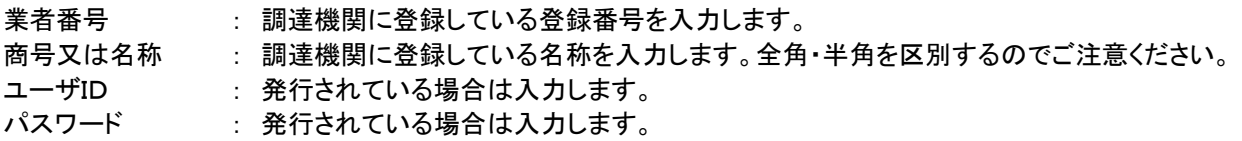

### ・ボタン

「検索」ボタン : 入力された条件で資格審査情報を検索します。 「戻る」ボタン : 前画面に戻ります。

検索ボタンをクリック後、「資格審査情報が登録されていません」のコメントが表示され次画面へ進 めない場合、入力されている情報に誤りがあるか、「株式会社」/「(株)」の入力などに相違がある 場合があります。

文字入力は、全角/半角の入力も区別されます。

入力内容を修正の上、今一度検索を試行してください。

## (9)利用者登録情報の入力 利用者情報を入力します。

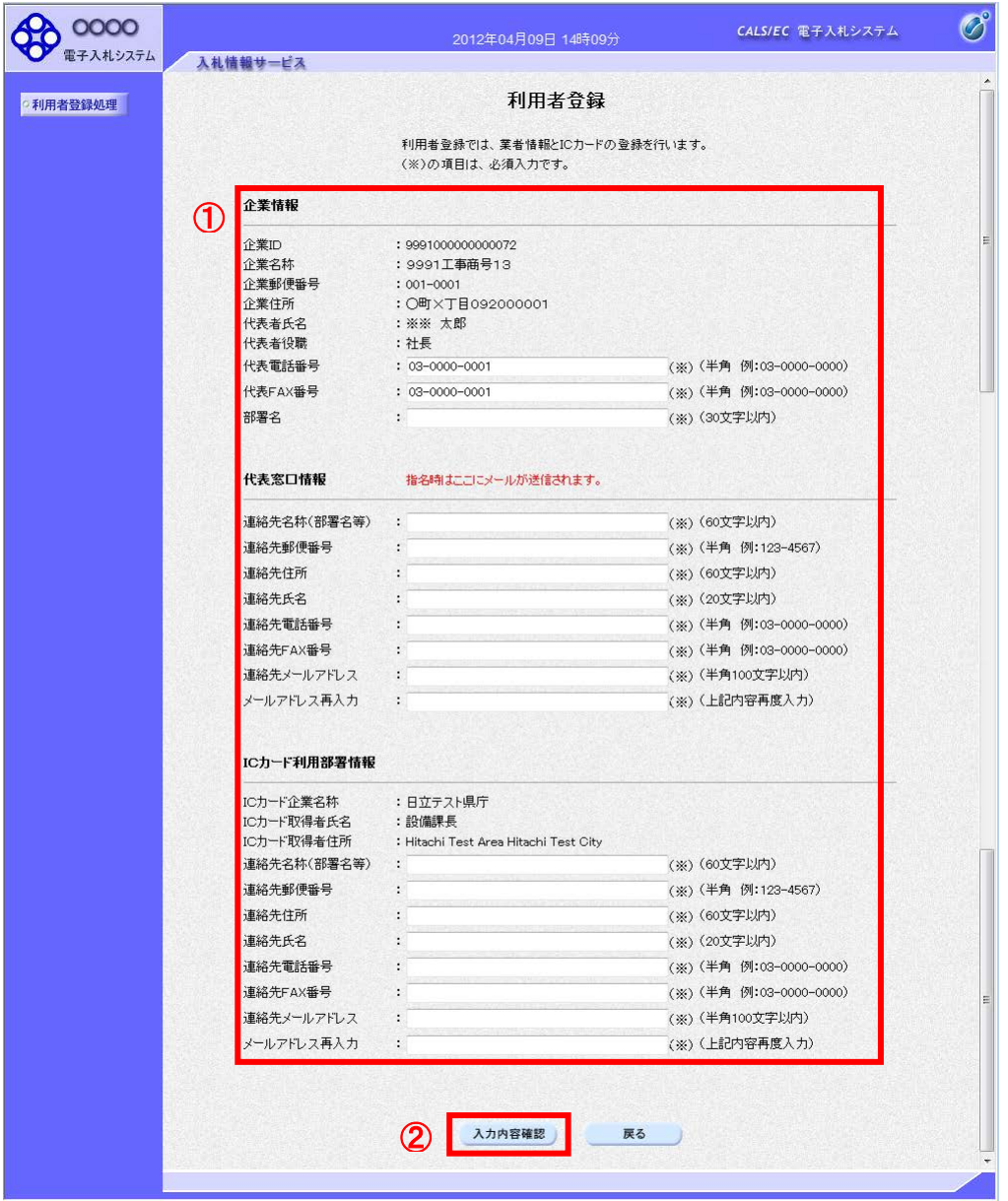

#### 操作説明

入力欄①に必要事項を入力し※1※2、「入力内容確認」ボタン②をクリックします。

※1 (※)のついた項目は入力必須項目です。何を入力すればよいのか不明な場合は調達機関にお問い合わせ下 さい。

※2 2枚目以降の利用者登録を行う場合、「企業情報」「代表窓口情報」の情報を本画面で修正する事ができませ ん。利用者登録完了後、「(6)利用者登録メニュー画面」の「変更」ボタンより変更を行って下さい。

# 項目説明

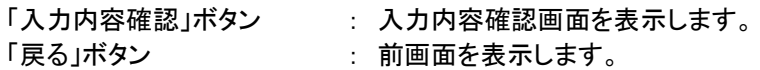

## (10)登録内容の確認 本画面で登録を行う前に、入力内容を確認します。

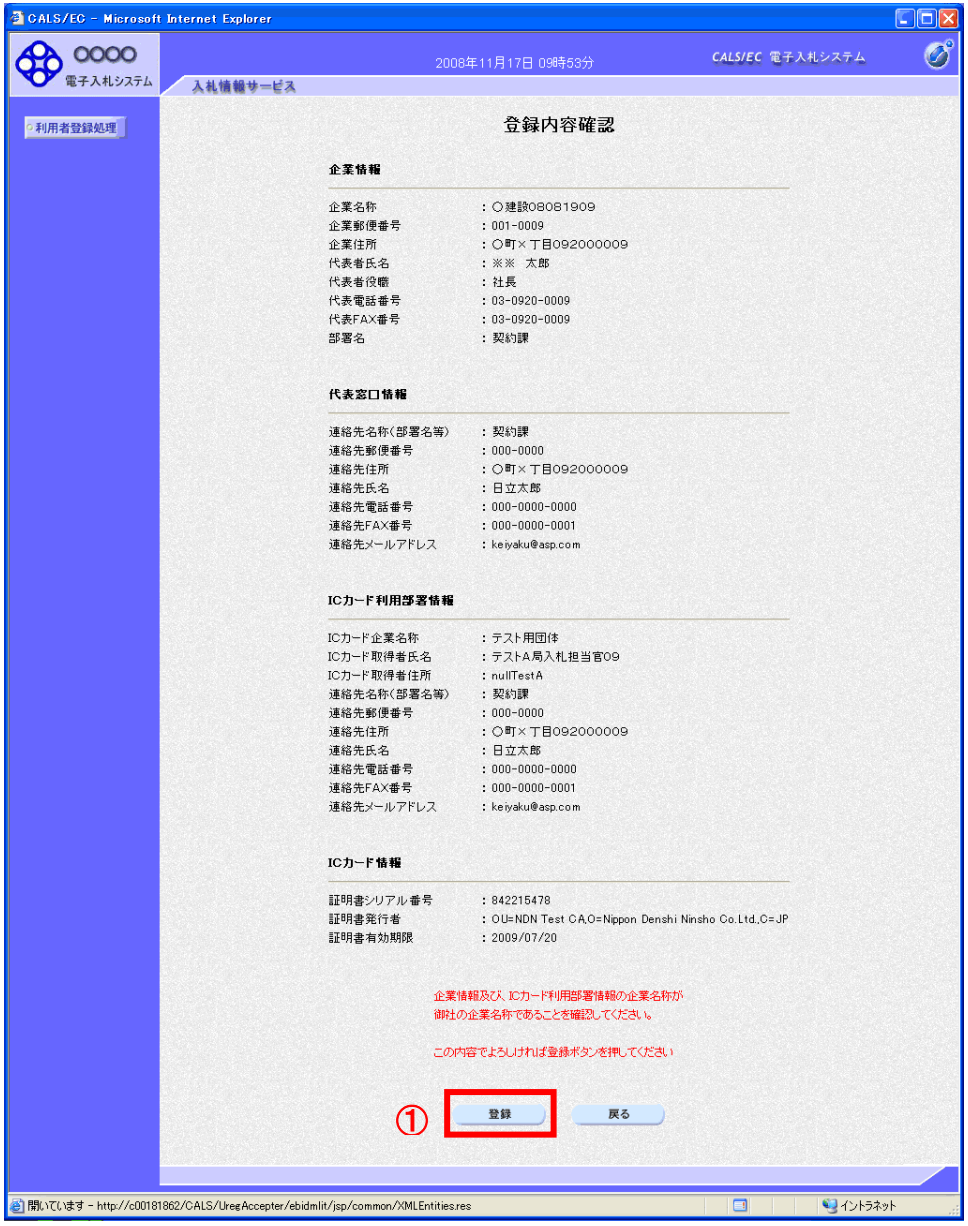

# 操作説明

入力内容を確認後、「登録」ボタン①をクリックします。

# 項目説明

「登録」ボタン : 登録完了画面を表示します。 「戻る」ボタン : 前画面に戻ります。

(11)利用者登録の完了 利用者登録が正常に完了すると、本画面を表示します。

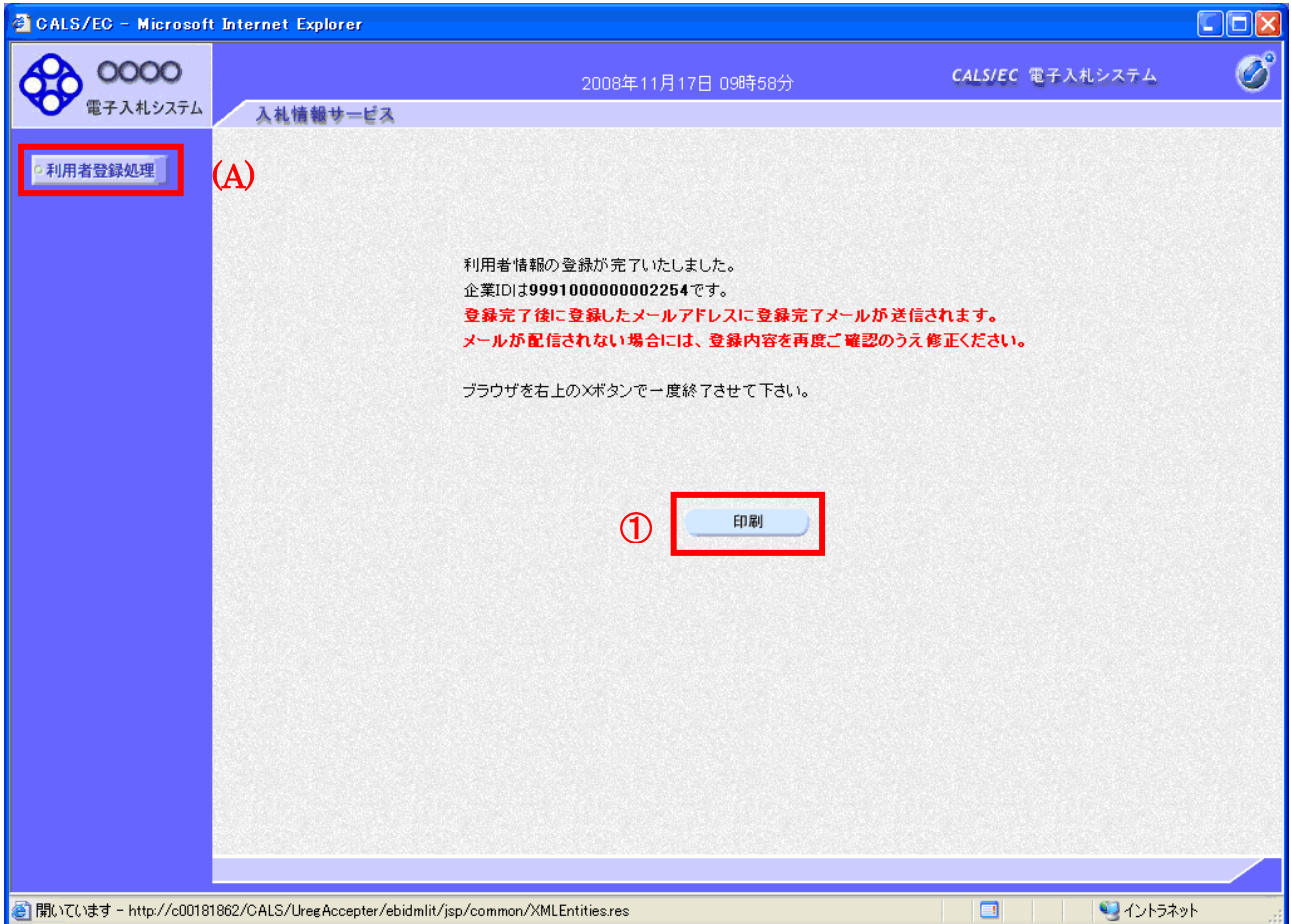

# 操作説明

「印刷」ボタンをクリックします。※1

※1 「印刷」ボタンをクリックしただけでは印刷されません。印刷用の別画面を表示します。

登録完了後、「IC カード利用部署情報」に入力された「連絡先メールアドレス」に利用者登録完了の メールが送信されます。(受信まで数分~数十分程度要する場合があります。) このメールが受信出来ない場合、入力されたメールアドレスに誤りがある場合がありますので、「利 用者登録処理」(A)より利用者登録メニューに戻り、「変更」より登録されたメールアドレスをご確認 ください。

(12)利用者情報印刷画面 利用者登録の内容を印刷します。

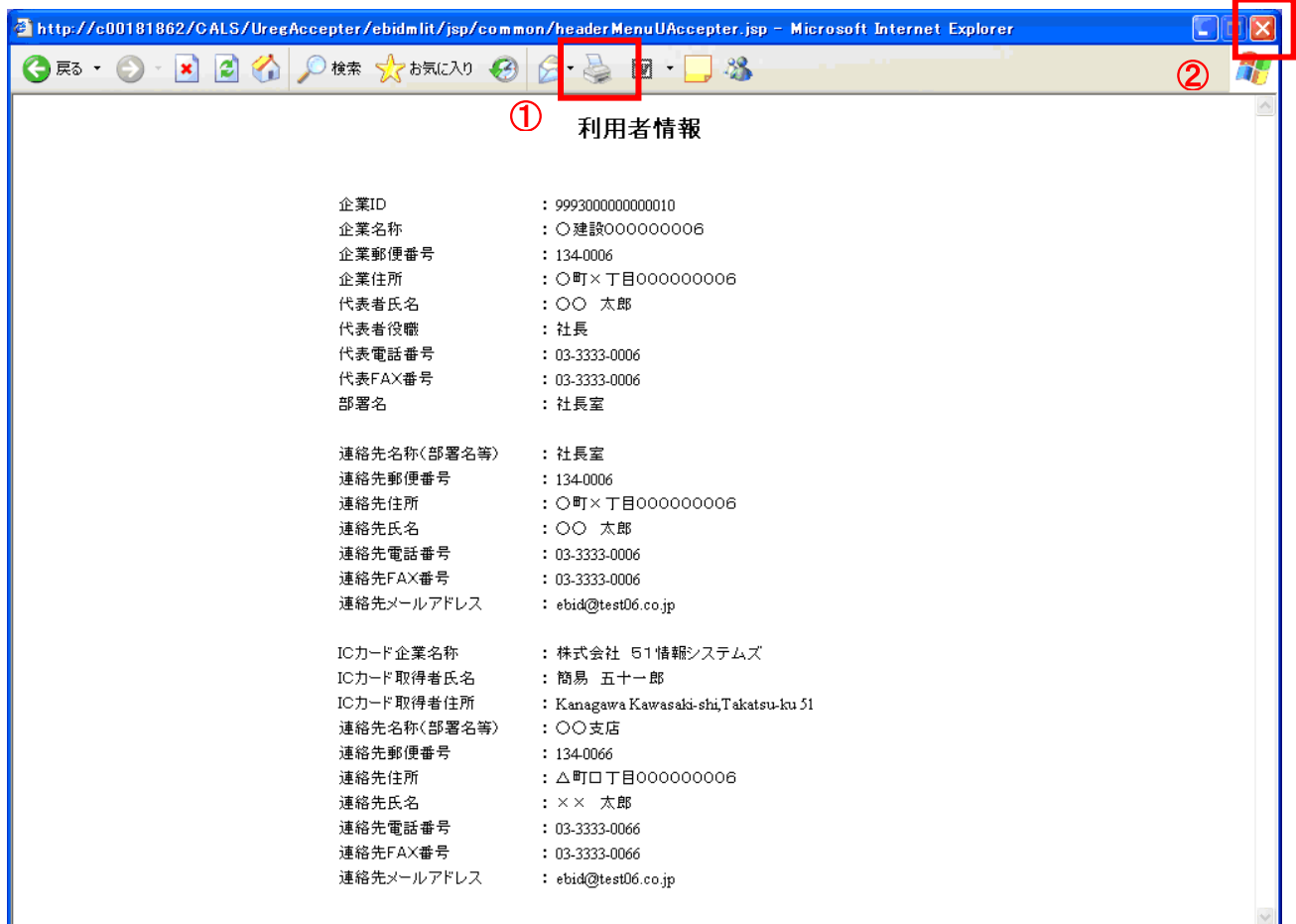

# 操作説明

画面上部の印刷アイコン①をクリックし、印刷完了後、画面右上の×ボタン②をクリックします。

続いて他のブラウザウィンドウも全て画面右上の×ボタンで閉じ、登録の操作が完了です。

## ■信頼済みサイトの設定

※Windows8.1をご利用の場合は、デスクトップ画面よりInternet Explorerを開いてください。 1. Internet Explorerを開き、以下の操作を行います。

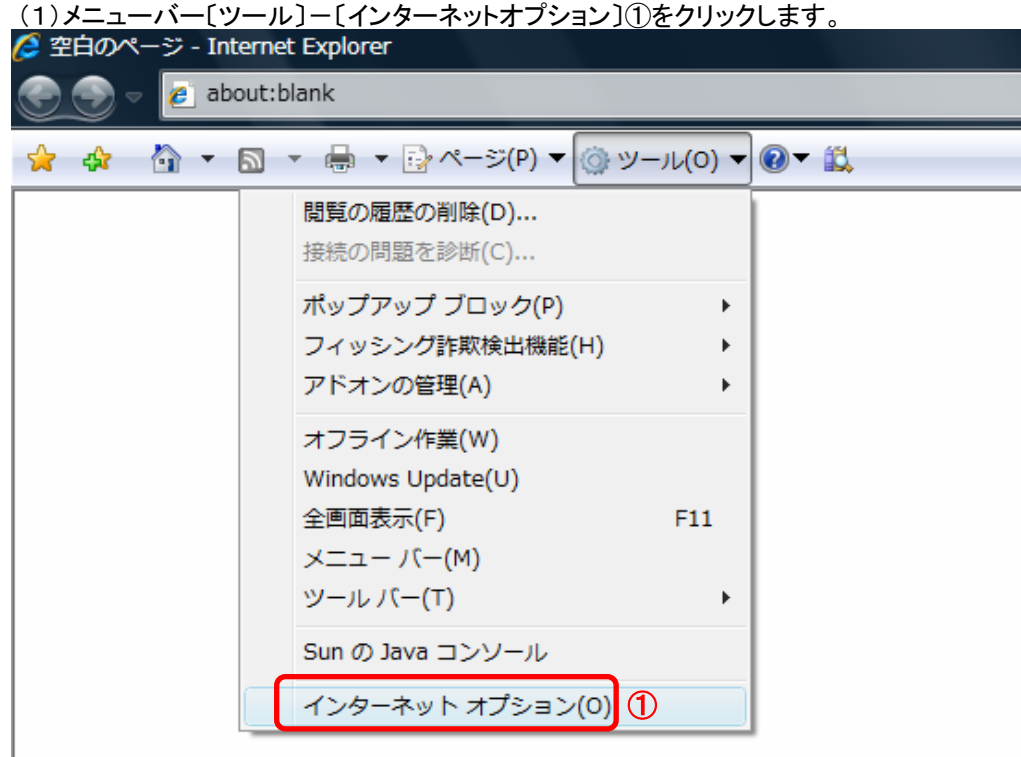

2.インターネットオプションダイアログにて以下の操作を行います。

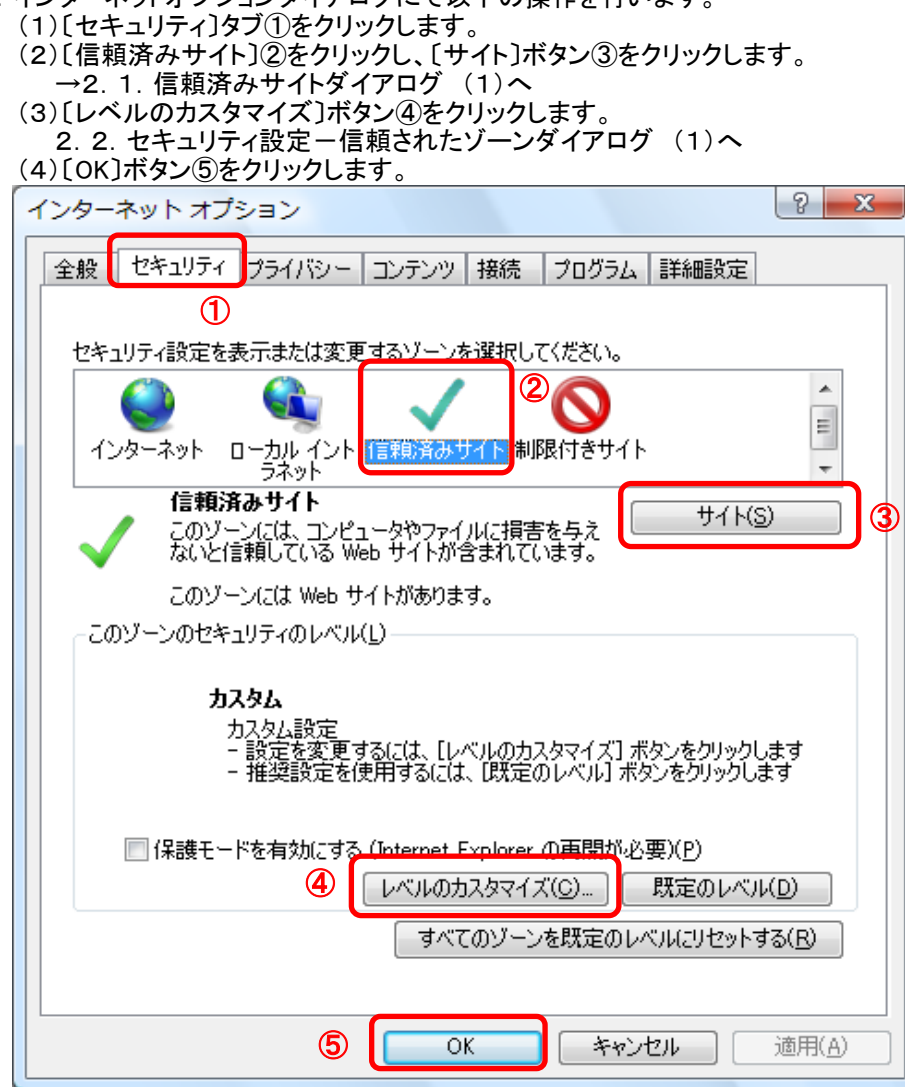

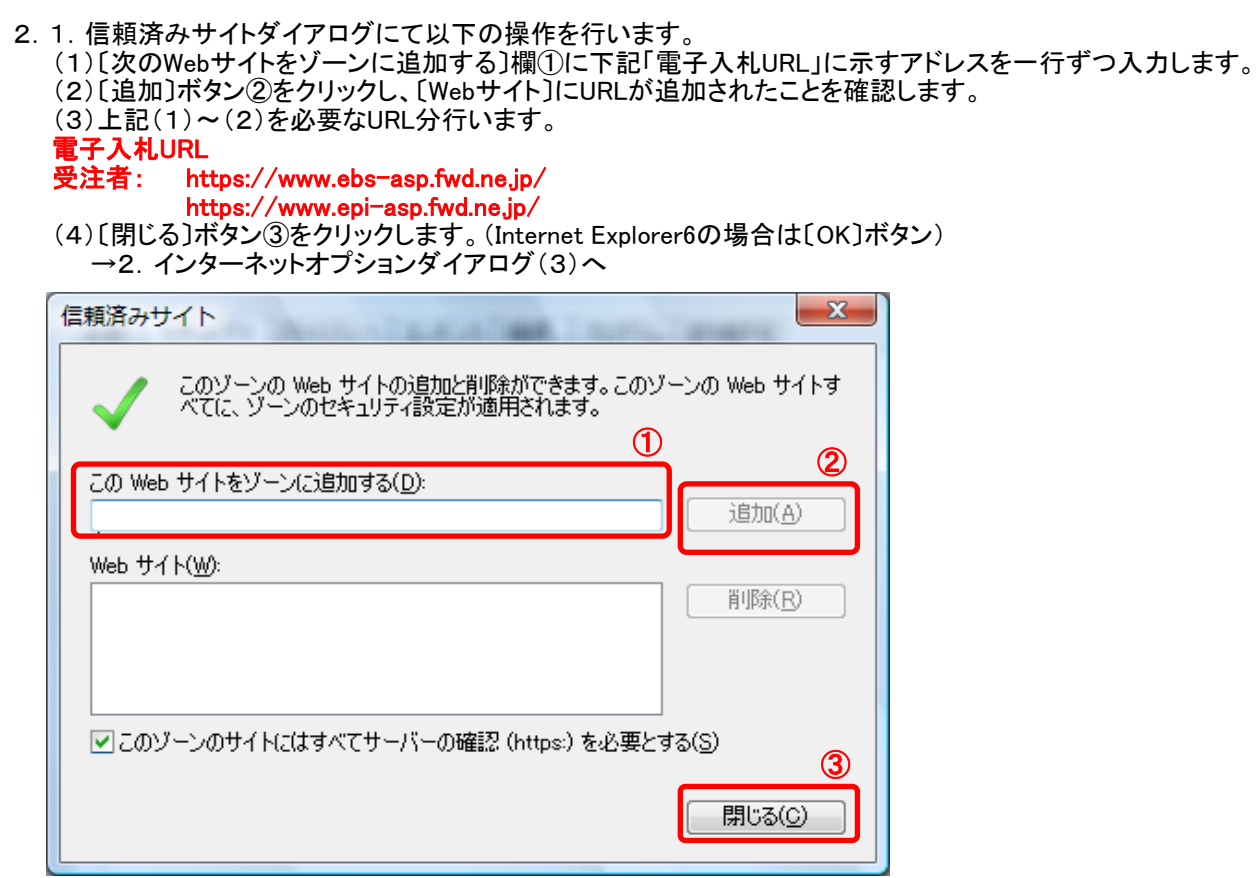

- 2.2. セキュリティ設定一信頼されたゾーンダイアログにて以下の操作を行います。
	- (1)〔ポップアップブロックの使用〕①を〔無効にする〕に変更します。
	- (2)〔ファイルのダウンロード時に自動的にダイアログを表示〕②を〔有効にする〕に変更します。 ※Internet Explorer 9以降にはこの設定項目が無いため、設定は不要です。
	- (3)〔サーバーにファイルをアップロードするときにローカルディレクトリのパスを含める〕③が〔有効にする〕
		- であること確認します。
	- ※通常の初期設定は〔有効にする〕です。〔無効にする〕が選択されている場合は〔有効にする〕に変更してください。 (4)〔OK〕ボタン④をクリックします。
	- →2.インターネットオプションダイアログ(4)へ

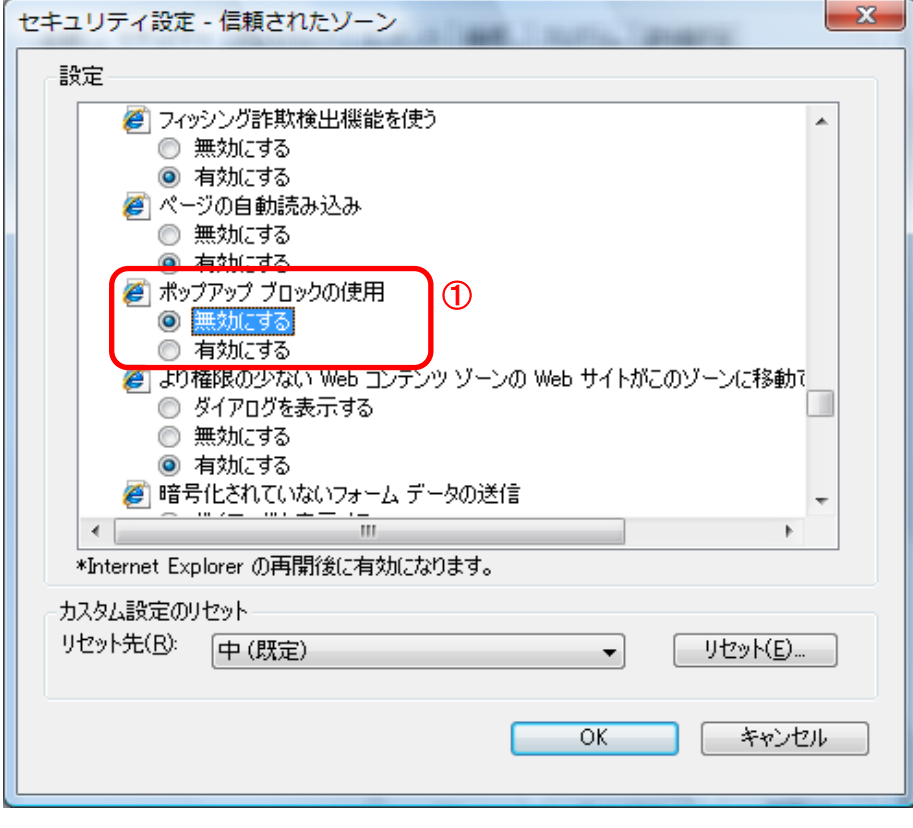

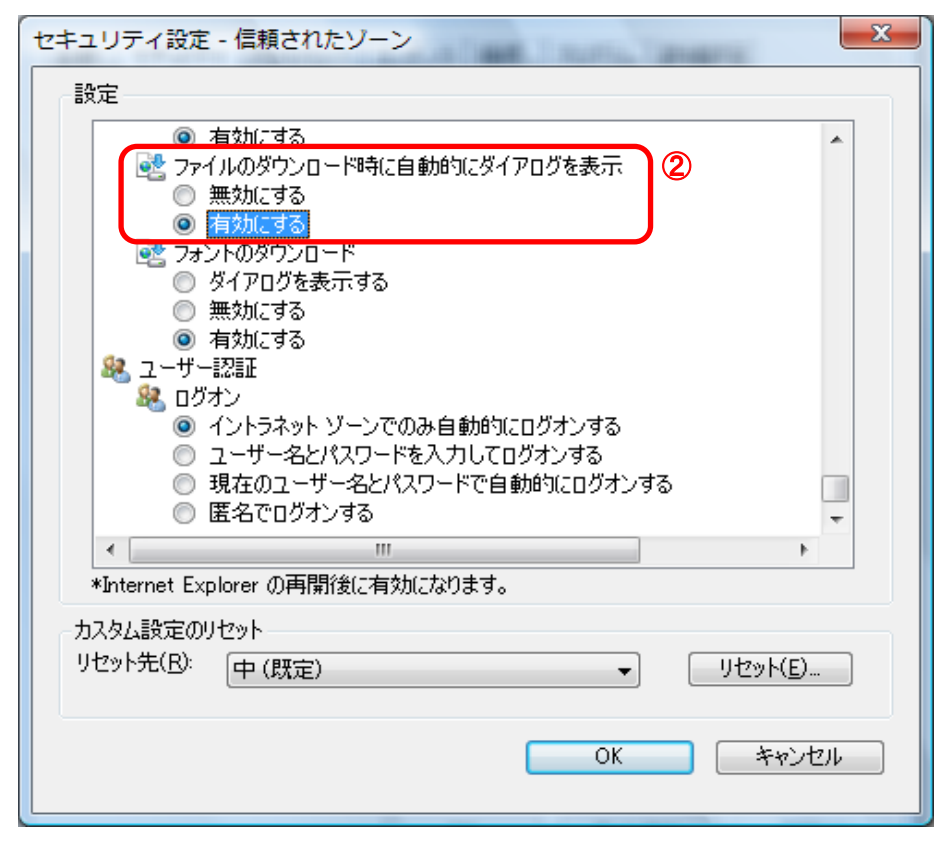

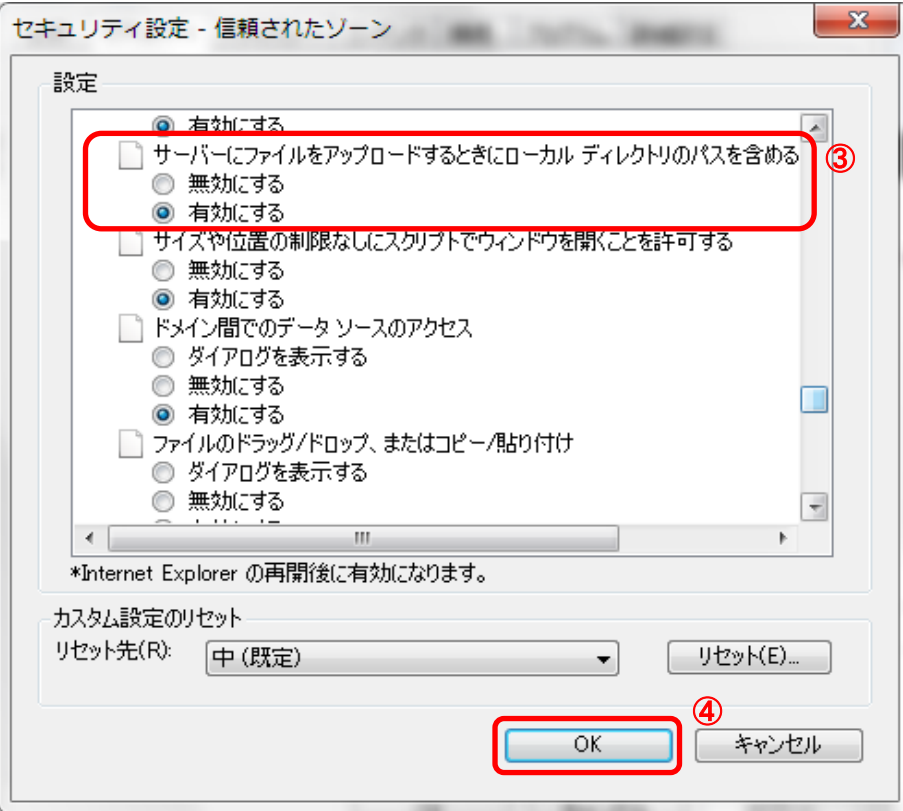

3.InternetExplorerを終了します。他に開いているInternetExplorerがあれば全て終了してください。

以上で設定は終了です。

## ■互換表示設定

・設定方法は2種類あります。ご都合に合わせて以下のどちらかの設定を行ってください。

 ただし、Internet Explorer11の場合は、「B.特定のサイトに対してのみ互換表示を行う。」の設定を行ってください A.全てのWebサイトに対して互換表示を行う。

→全てのWebサイトが互換表示(Internet Explorer 7と同じ表示)となります。 以降、他団体の電子入札システムを利用する際も設定する必要はありません。

## B.特定のサイトに対してのみ互換表示を行う。

→本電子入札システムサイトのみ互換表示(Internet Explorer 7と同じ表示)となります。 登録したサイト以外についてはInernet Explorer 8/9/10/11準拠の表示となります。 他団体の電子入札システムを利用する際は利用団体毎に設定が必要です。

#### A.全てのWebサイトに対して互換表示を行う。

1.Internet Explorerを開き、以下の操作を行います。

#### <u>・Internet Explorer8 の場合</u>

(1)メニューバー〔ツール〕-〔互換表示設定〕①をクリックします。 (下図の左右どちらからでも結構です。)

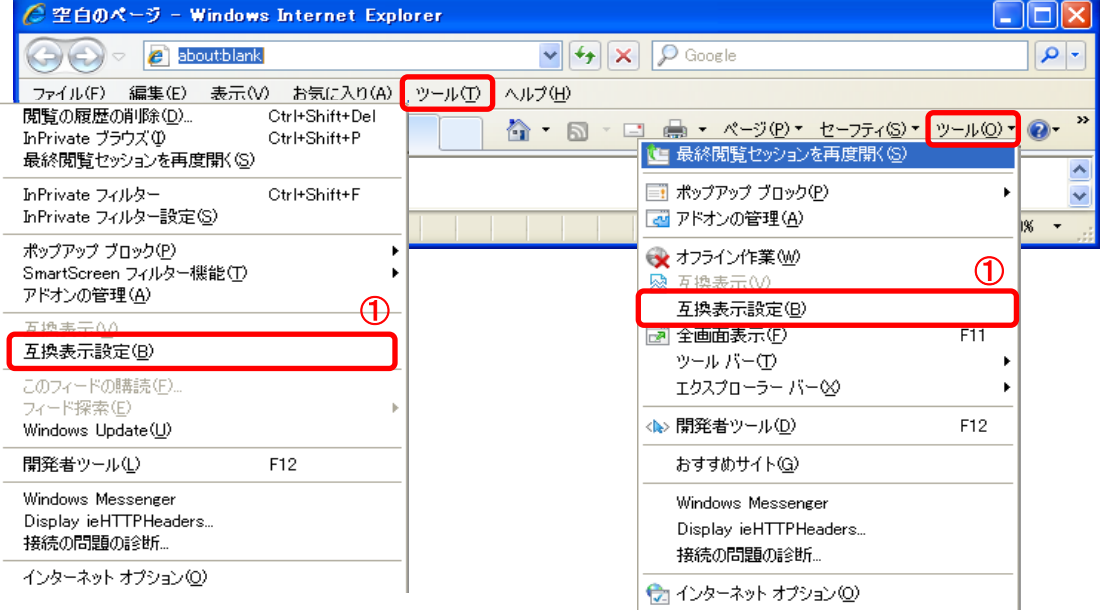

# <u>•Internet Explorer9/10 の場合</u>

(1)メニューバー〔ツール〕-〔互換表示設定〕①をクリックします。

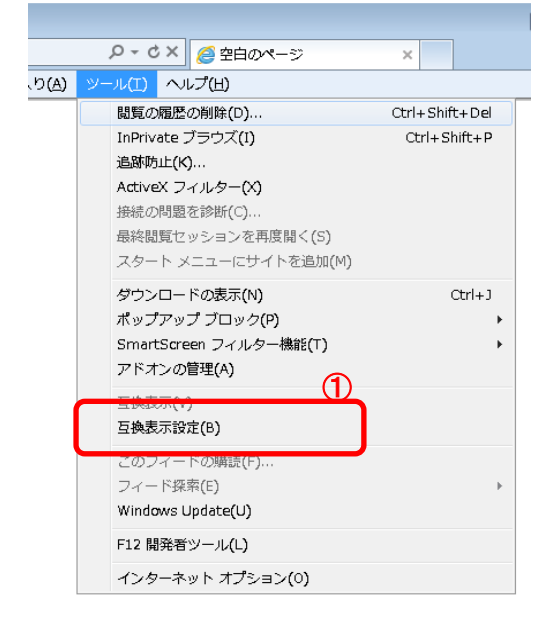

2. 互換表示設定ダイアログにて以下の操作を行います。

#### <u>•Internet Explorer8/9 の場合</u>

(1)〔互換表示で全てのWebサイトを表示する〕①をチェックします。 (2)〔閉じる〕ボタン②をクリックします。

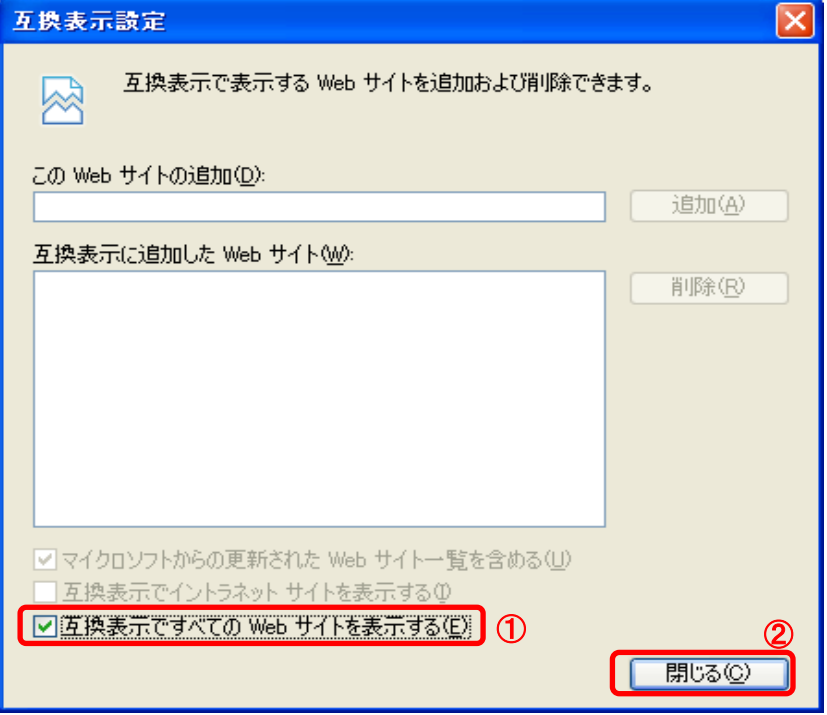

#### ・Internet Explorer10 の場合

(1)〔互換表示で全てのWebサイトを表示する〕①をチェックします。 (2)〔閉じる〕ボタン②をクリックします。

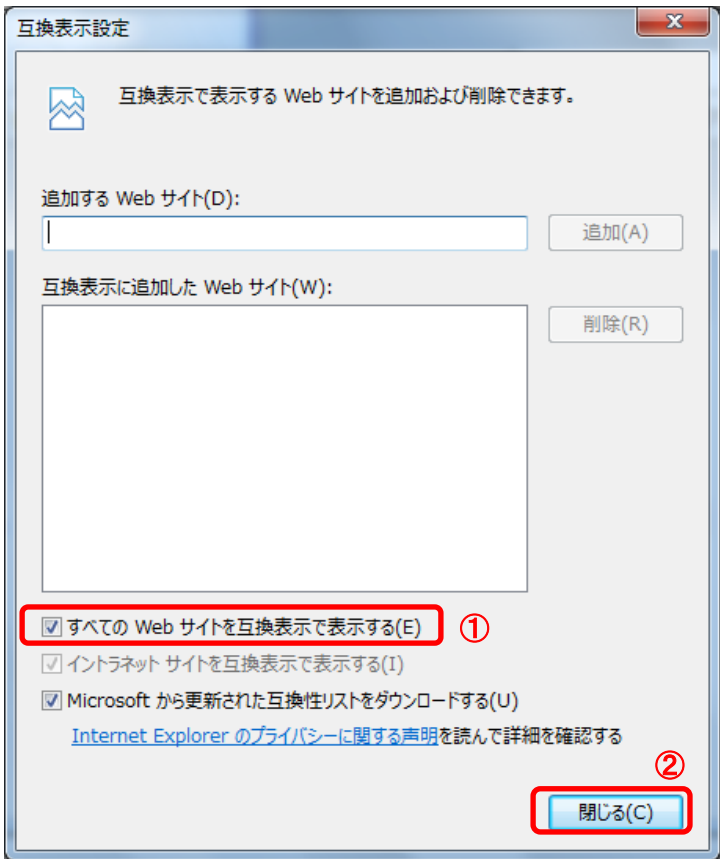

3.InternetExplorerを終了します。他に開いているInternetExplorerがあれば全て終了してください。

以上で設定は終了です。

## B.特定のサイトに対してのみ互換表示を行う。

1.Internet Explorerを開き、以下の操作を行います。

#### •Internet Explorer8 の場合

# (1)メニューバー〔ツール〕-〔互換表示設定〕①をクリックします。

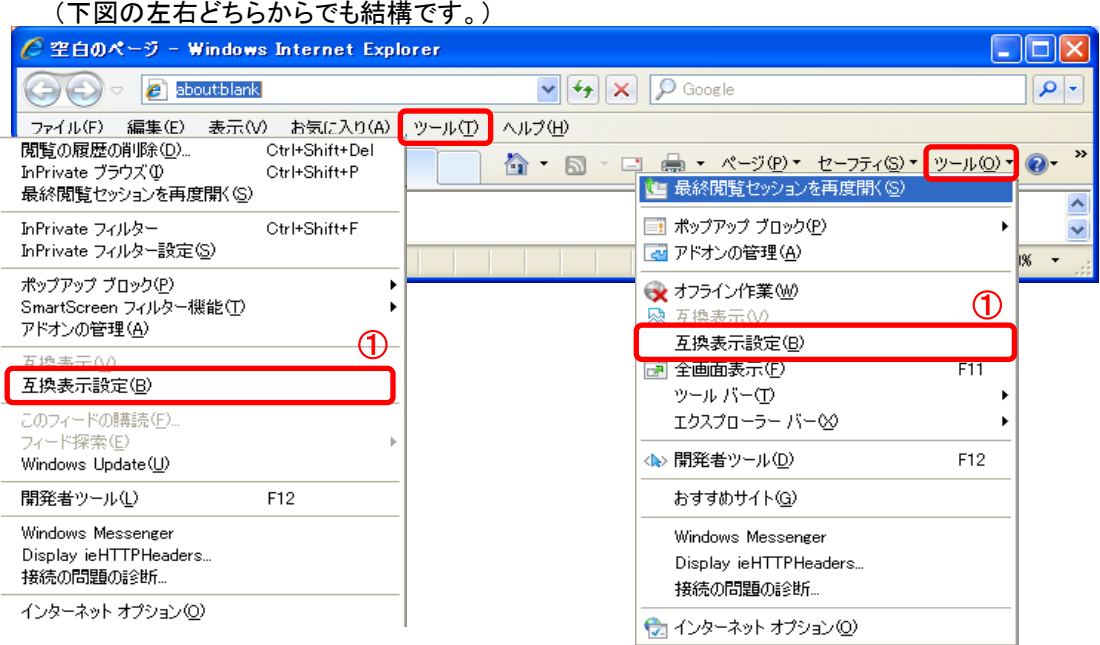

## ・Internet Explorer9/10/11 の場合

(1)メニューバー〔ツール〕-〔互換表示設定〕①をクリックします。

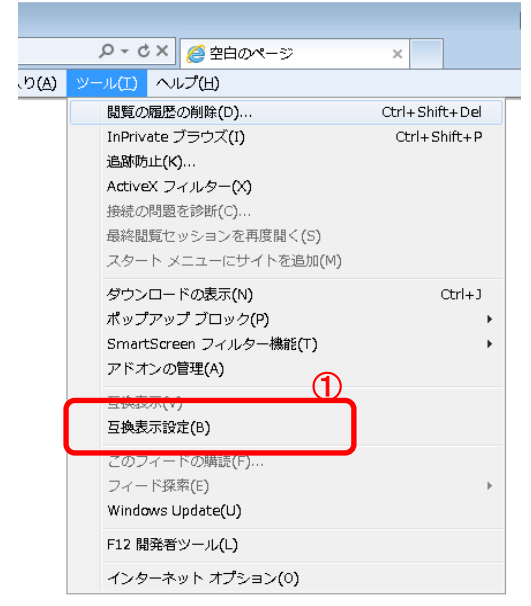

2. 互換表示設定ダイアログにて以下の操作を行います。

## ·Internet Explorer8/9 の場合

- (1)〔互換表示で全てのWebサイトを表示する〕①のチェックをはずします。
- (2)〔このWebサイトの追加〕②の欄に以下を入力します。

fwd.ne.jp

- (3)〔追加〕ボタン③をクリックし、〔互換表示に追加したWebサイト〕にURLが追加されたことを確認します。
- (4)〔閉じる〕ボタン④をクリックします。

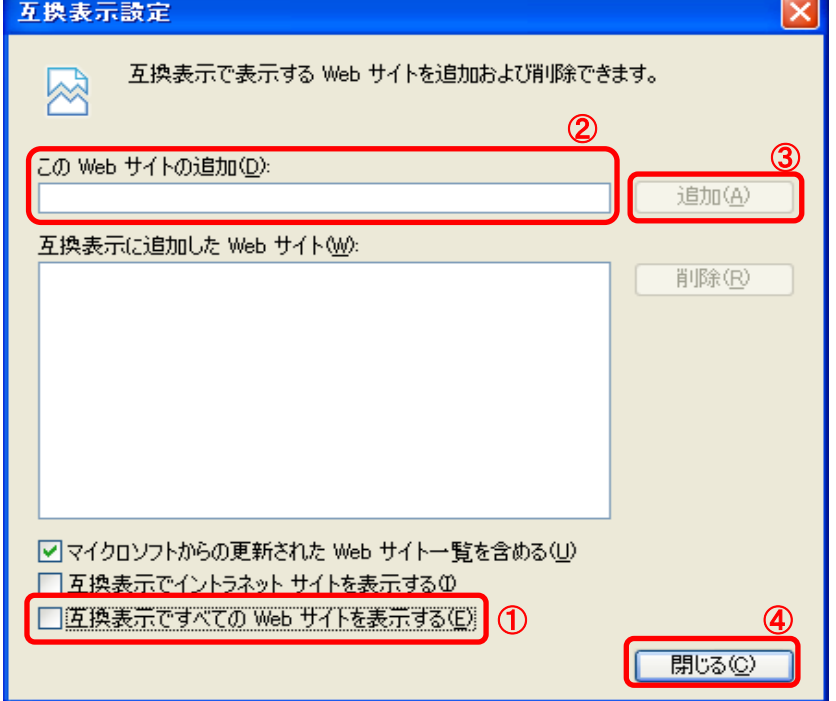

#### ·Internet Explorer10の場合

(1)〔互換表示で全てのWebサイトを表示する〕①のチェックをはずします。

- (2)〔このWebサイトの追加〕②の欄に以下を入力します。
	- fwd.ne.jp
- (3)〔追加〕ボタン③をクリックし、〔互換表示に追加したWebサイト〕にURLが追加されたことを確認します。

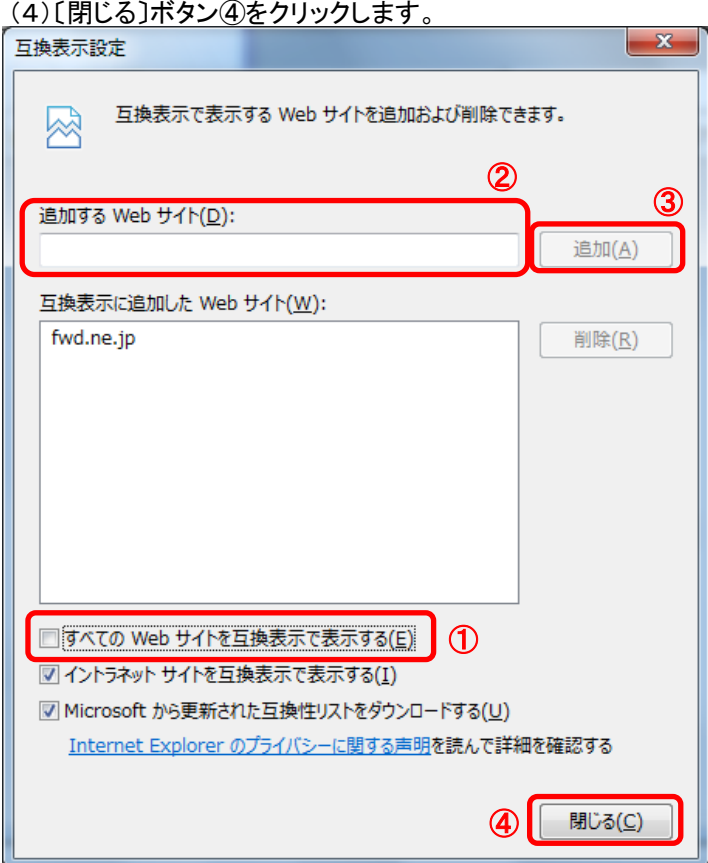

# ・Internet Explorer11の場合

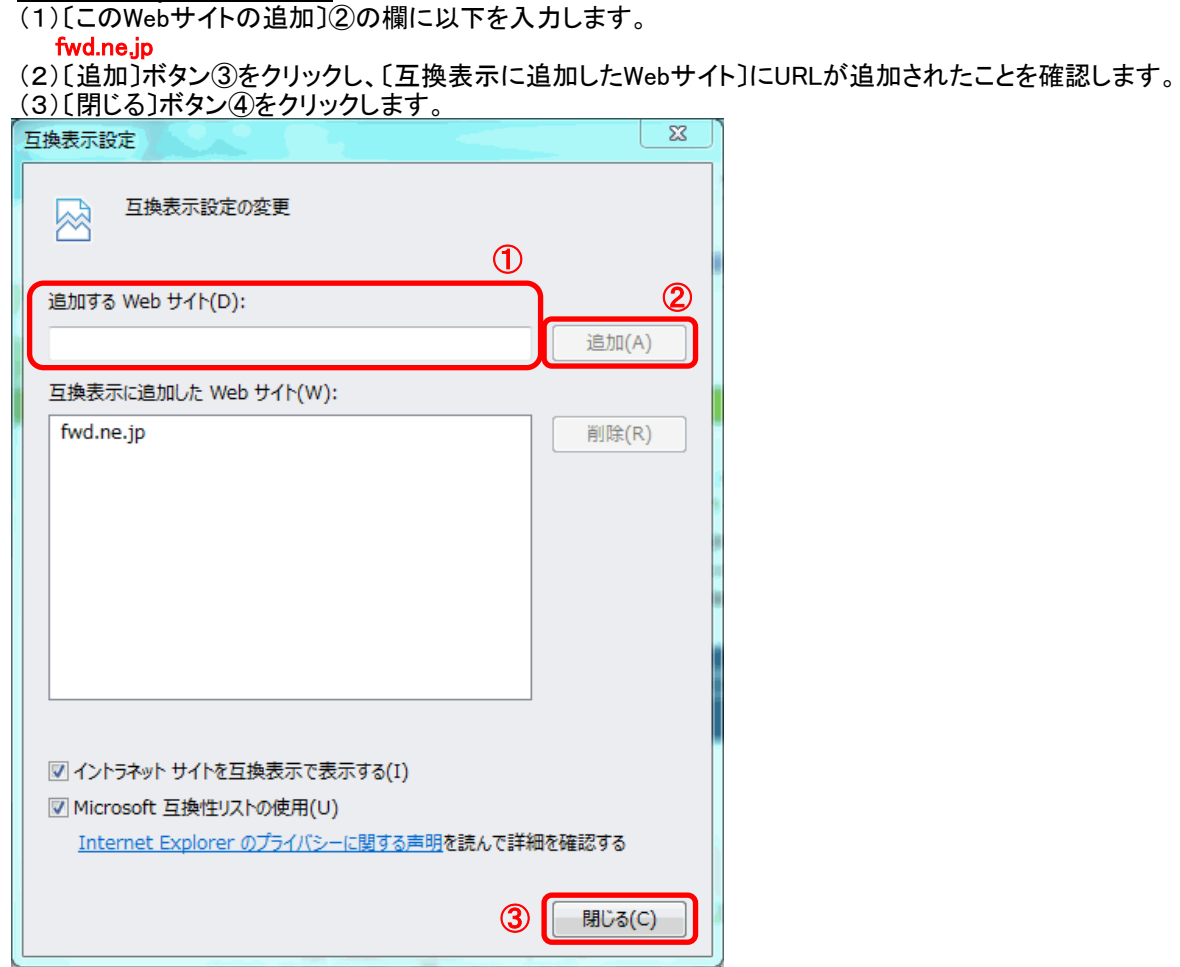

3.InternetExplorerを終了します。他に開いているInternetExplorerがあれば全て終了してください。

以上で設定は終了です。

# 電子入札コアシステムでの JIS2004 の使用制限について

電子入札コアシステムでの JIS2004 の使用制限について、OS 毎に設定方法が異なります。 ご利用の OS に対応する設定をしてください。

#### ・Windows Vista の場合

(1)Windows Vista クライアント環境に JIS90 フォントパッケージをインストールします。イ ンストール方法などについては、下記 URL をご参照ください。

#### ・Windows Vista 向け JIS90 フォントパッケージ:

[http://www.microsoft.com/japan/windows/products/windowsvista/jp\\_font/jis90/default.mspx](http://www.microsoft.com/japan/windows/products/windowsvista/jp_font/jis90/default.mspx)

※上記パッケージの適用により、対応するタイプフェース(フォント)に限り、画面上に表 示される字形が JIS90 フォント環境と同等になります。対応するタイプフェース(フォント) の詳細については上記 URL をご参照ください。

また、このパッケージには JIS2004 にて追加された文字(JIS90 フォント環境では使用でき ない文字)の入力を制限する機能が含まれていないことを確認しておりますので、必ず下記 (2)の対応をあわせて実施くださるようお願いいたします。

(2)日本語入力用 IME での変換対象を従来の「JIS90」に制限します。以下に Microsoft IME における対応方法を示します。

IME プロパティを開く(※1)→[変換]タブ→[変換文字制限]で、「JIS X 0208 文字で構成 された単語/文字のみ変換候補に表示する」にチェックを入れる。

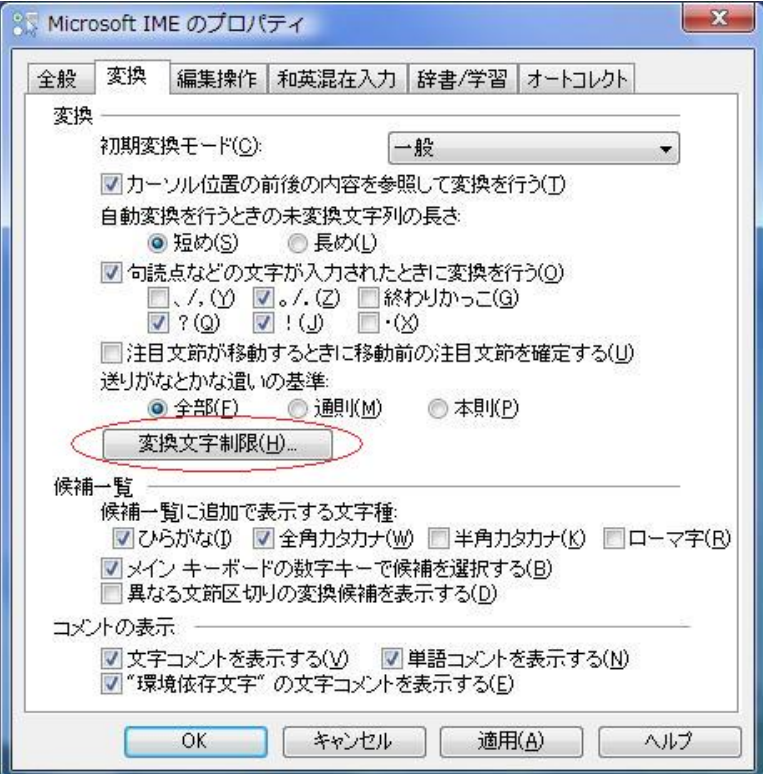

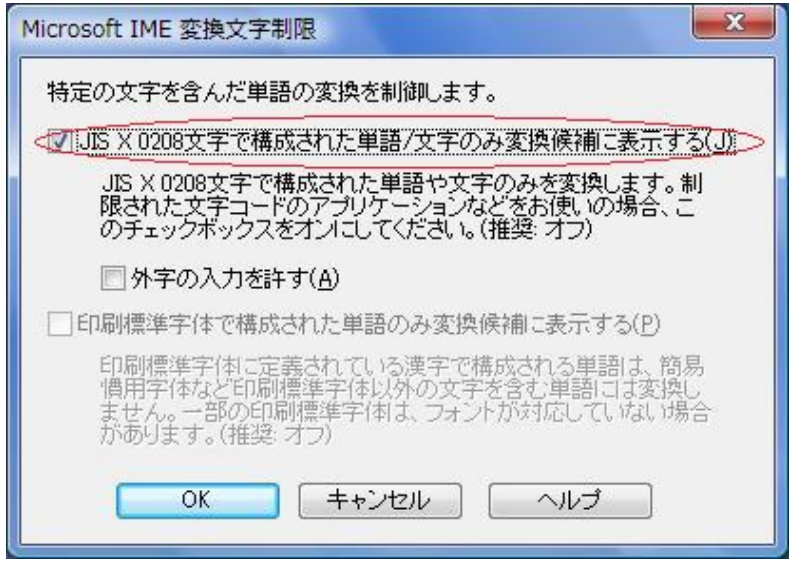

#### ・Windows7 の場合

(1) Windows 7 クライアント環境に JIS90 フォントパッケージをインストールします。 詳細については、下記 URL を参照してください。

## ・Windows 7 向け JIS90 フォントパッケージ:

<http://support.microsoft.com/kb/927490/ja>

※上記パッケージの適用により、「Windows Vista の場合」に記載されている JIS90 フォン ト環境と同等になります。詳細については「WindowsVista の場合」-「Windows Vista 向 け JIS90 フォントパッケージ」の URL を参照してください。また、このパッケージには 「Windows Vista 向け JIS90 フォントパッケージ」と同様に、JIS2004 にて追加された文字 (JIS90 フォント環境では使用できない文字)の入力を制限する機能が含まれていないこと を確認していますので、コアシステムクライアント環境として使用する場合には、必ず下記 (2)の対応をあわせて実施してください。

(2)日本語入力用 IME での変換対象を従来の「JIS90」に制限します。以下に Microsoft IME に おける対応方法を示します。

IME プロパティを開く→[変換]タブ→[変換文字制限]で、「JIS X 0208 文字で構成された 単語/文字のみ変換候補に表示する」にチェックを入れる。

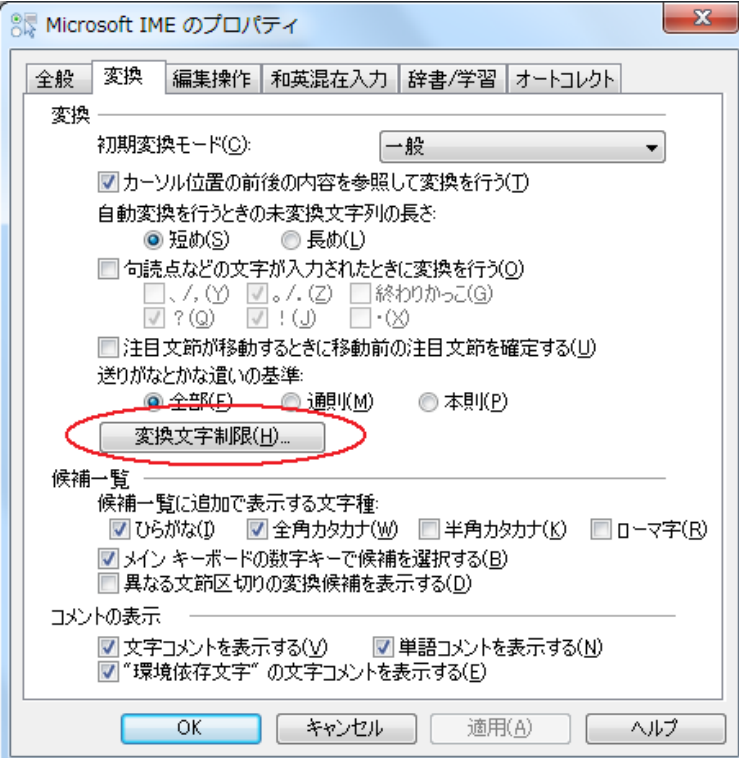

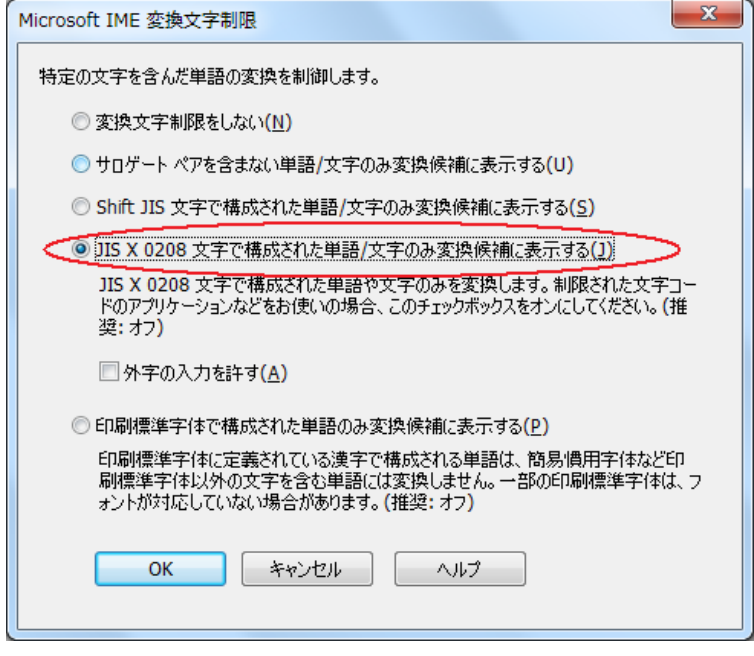

#### ・Windows8.1 の場合

(1) Windows 8.1 では、JIS X 0213:2004 (以下「JIS2004」)対応フォントのみが搭載されて おり、Windows7 まで利用可能であったJIS90 フォントパッケージは搭載されていません。コア システムクライアント環境として使用する場合には、下記の設定(日本語入力用IME にて、JIS X 0208 で構成された文字のみ変換候補に表示する)を行ってください。

IME プロパティを開く→[変換]タブ→[詳細設定]で、「JIS X 0208 で構成された文字のみ変換候 補に表示する」にチェックを入れる。

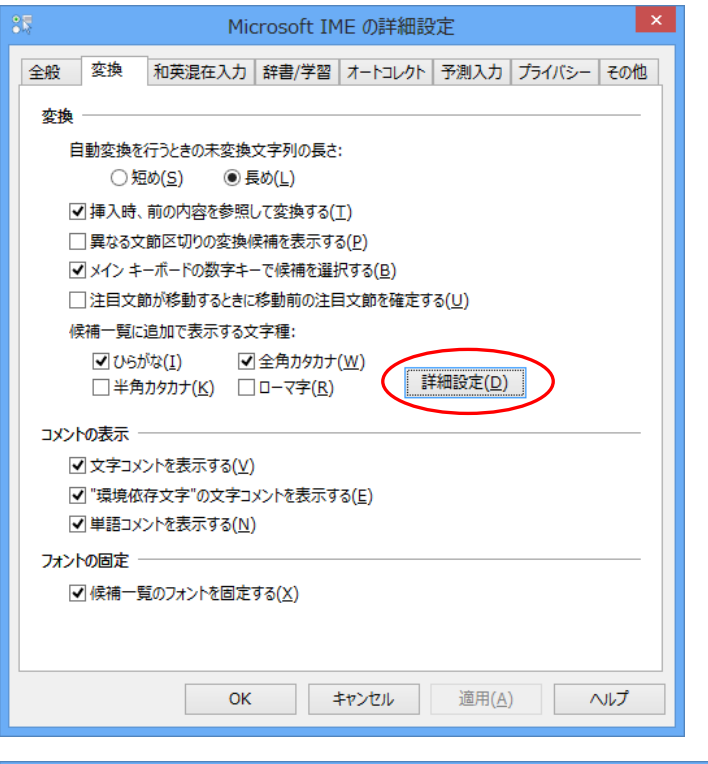

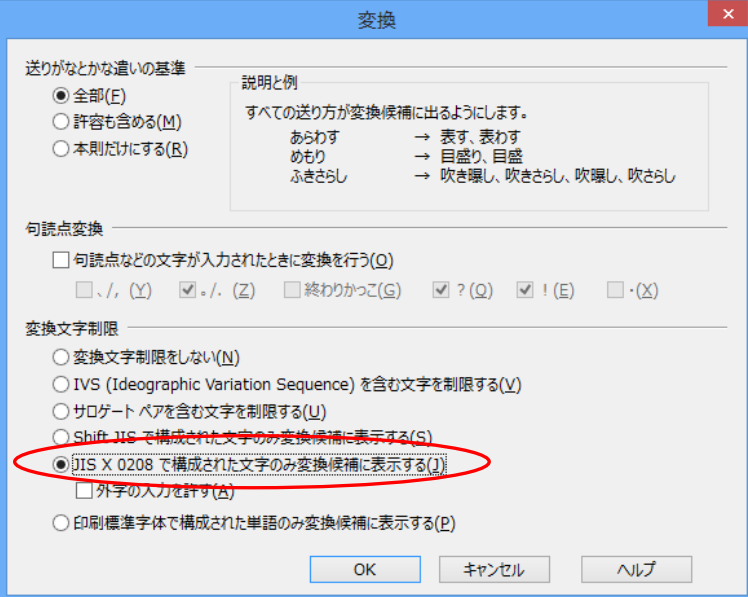

【Microsoft Office2007/2010 付属の IME を使用している場合】

IME プロパティを開く(※1)→[変換]タブ→[詳細設定]で、「JIS X 0208 文字で構成され た単語/文字のみ変換候補に表示する」にチェックを入れる 。

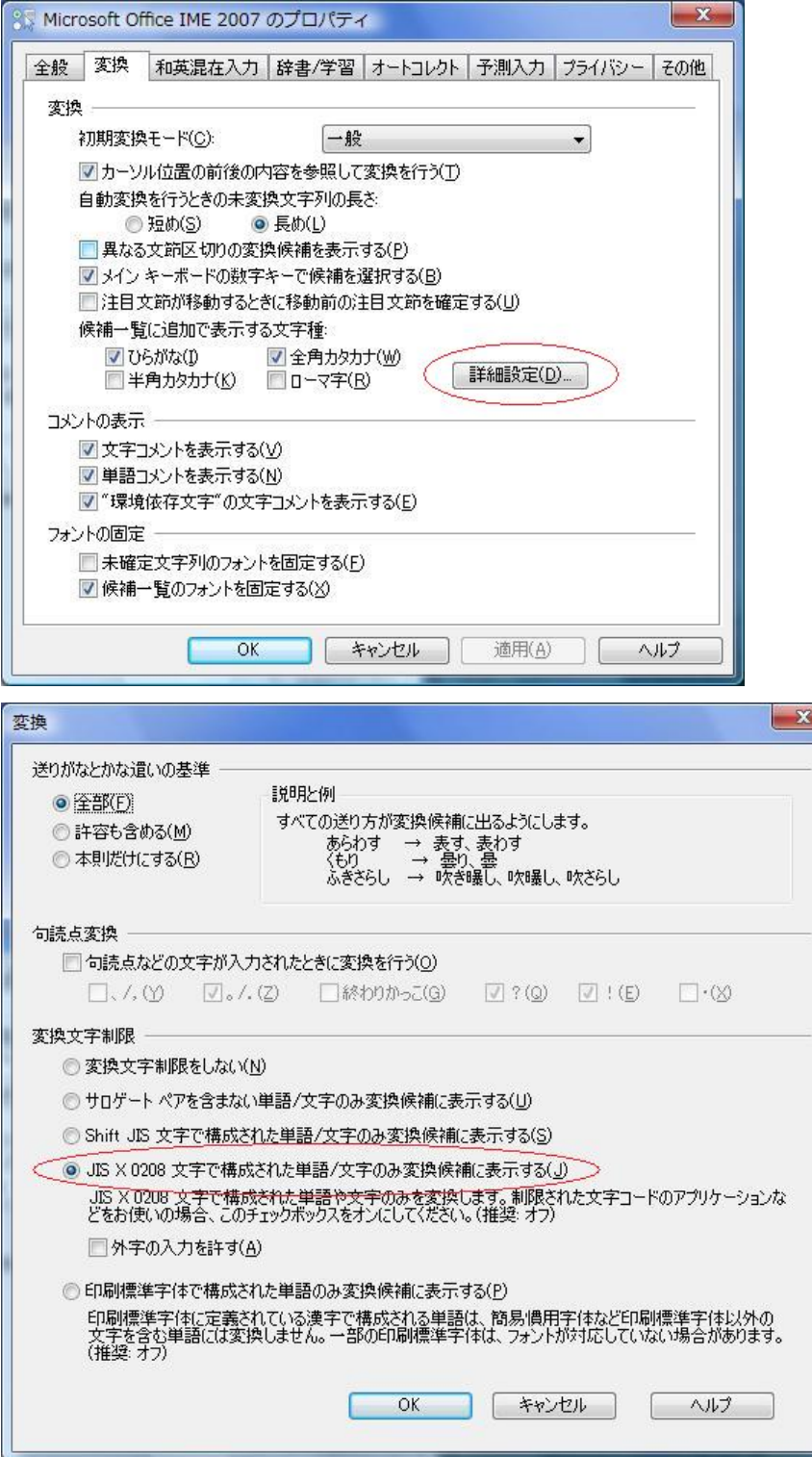

※1 IME のプロパティを開く際、ご使用の環境によって以下に示すメッセージが発生し、 設定が変更出来ない場合があります。

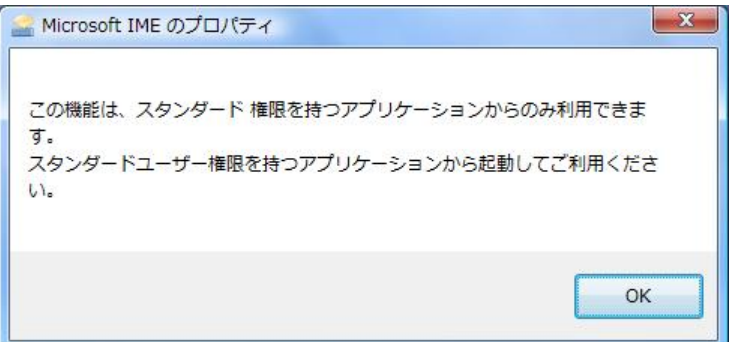

この現象が発生した際は、Microsoft ホームページの以下の URL に記載されております情報 を参考に対応を行ってください。

・KB931482 Windows Vista の Internet Explorer 7 で顔文字などの登録した単語が使用できない <http://support.microsoft.com/kb/931482/ja>

上記 Microsoft IME 以外の対応方法については確認しておりません。

Windows クライアント環境においてコアシステム上での文字入力操作を行う場合には、上記 対応を実施した Microsoft IME(Windows 標準の IME または Microsoft Office 付属の IME) をお使いください。